#### **ระบบพัสดุ**

ระบบพัสดุ พัฒนาเพื่อจัดการข้อมูลพัสดุ-ครุภัณฑ์ระบบพัสดุจะประกอบไปด้วยขั้นตอนการจัดหาพัสดุ ขอซื้อพัสดุ สั่งซื้อพัสดุ ตรวจรับพัสดุ ขอเบิกพัสดุ ยืม/คืนพัสดุและโอนย้าย/ตัดจำหน่ายพัสดุ เพื่อให้ข้อมูลถูกต้อง ตามกระบวนการที่นโยบายกำหนด และรายงานผู้บริหารต่อไป

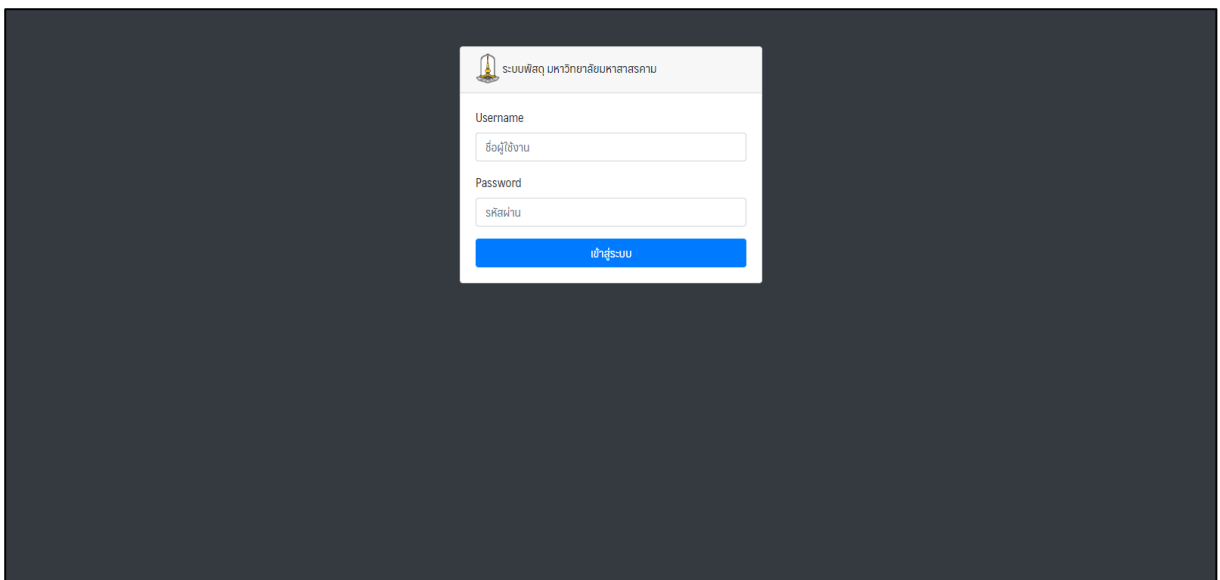

ลิงค์การเข้าใช้งานระบบพัสดุ <u>http://202.28.34.125/[parcel](http://202.28.34.125/parcel)</u>

**รูปที่ 1** หน้าเข้าใช้งานระบบพัสดุ

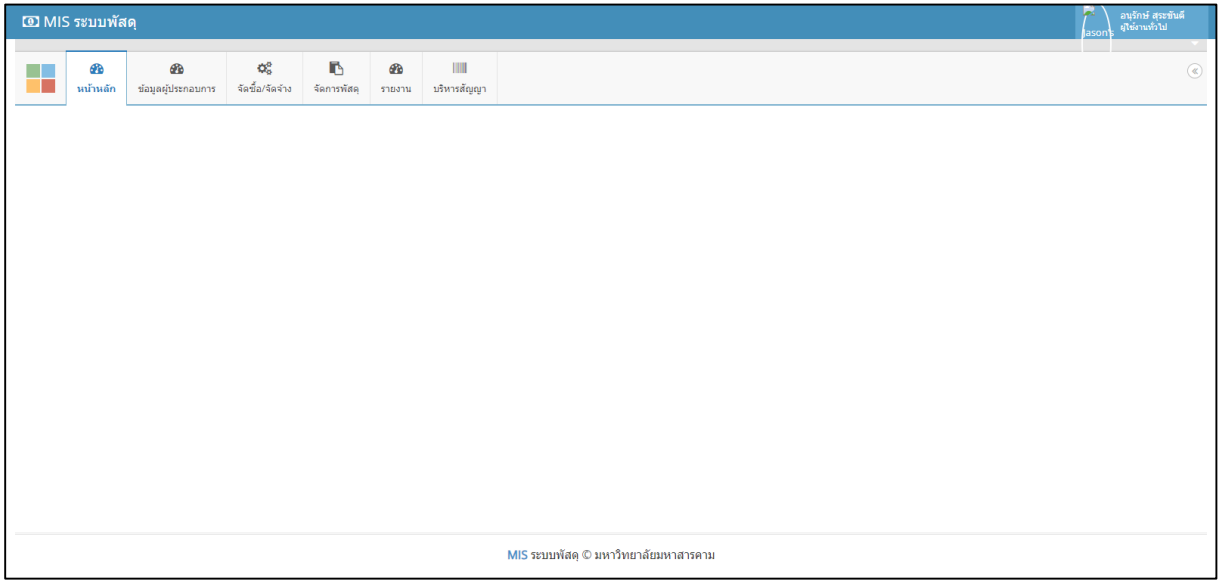

**รูปที่ 2** หน้าหลักระบบพัสดุ

#### **เมนูข้อมูลผู้ประกอบการ**

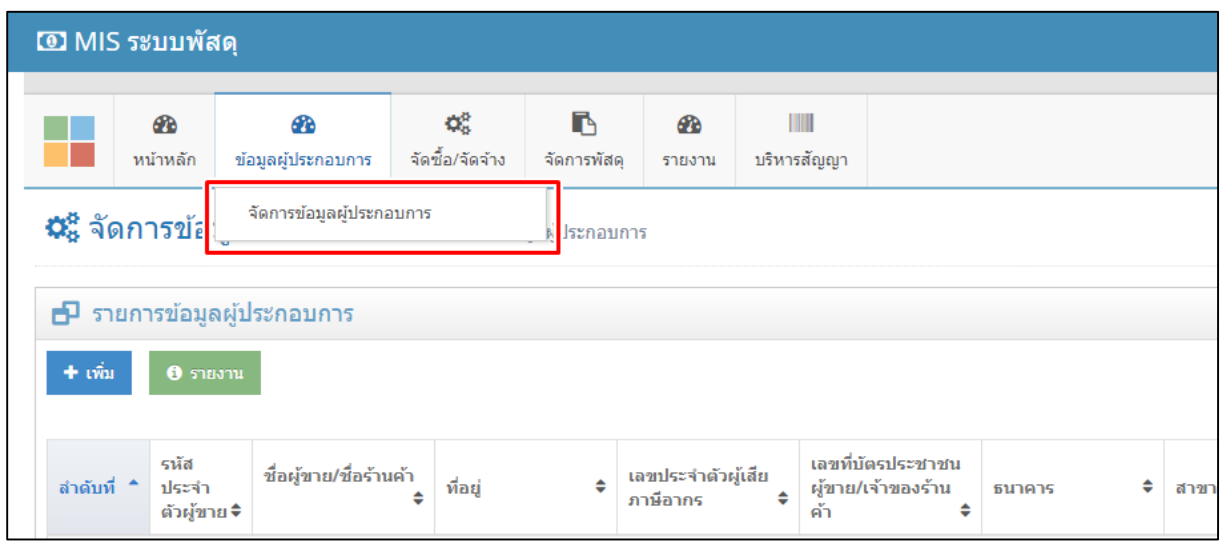

**รูปที่ 3** เมนูข้อมูลผู้ประกอบการ

**จัดการข้อมูลผู้ประกอบการ** เมนูนี้จะเป็นการเพิ่มข้อมูลผู้ประกอบการและแสดงรายชื่อผู้ประกอบที่มีอยู่ในระบบ ซึ่งสามารถเพิ่ม แก้ไข ลบ และพิมพ์ข้อมูลผู้ประกอบการ ซึ่งขั้นตอนการเพิ่มข้อมูลจะมีดังต่อไปนี้

**ขั้นตอนที่ 1** คลิก "เพิ่ม" เป็นการเข้าสู่การเพิ่มข้อมูลผู้ประกอบการ

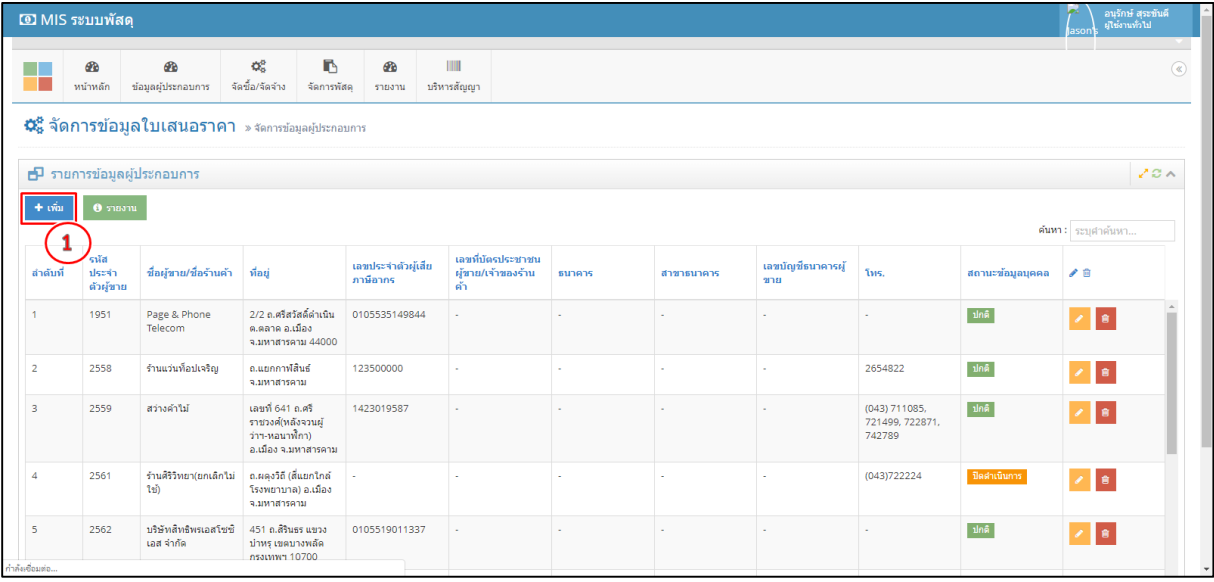

**รูปที่ 4** ขั้นตอนการเพิ่มข้อมูลผู้ประกอบการ

#### **ขั้นตอนที่ 2** กรอกข้อมูลผู้ประกอบการให้ครบถ้วน

**ขั้นตอนที่ 3** กด "บันทึก" เพื่อบันทึกข้อมูลผู้ประกอบการ

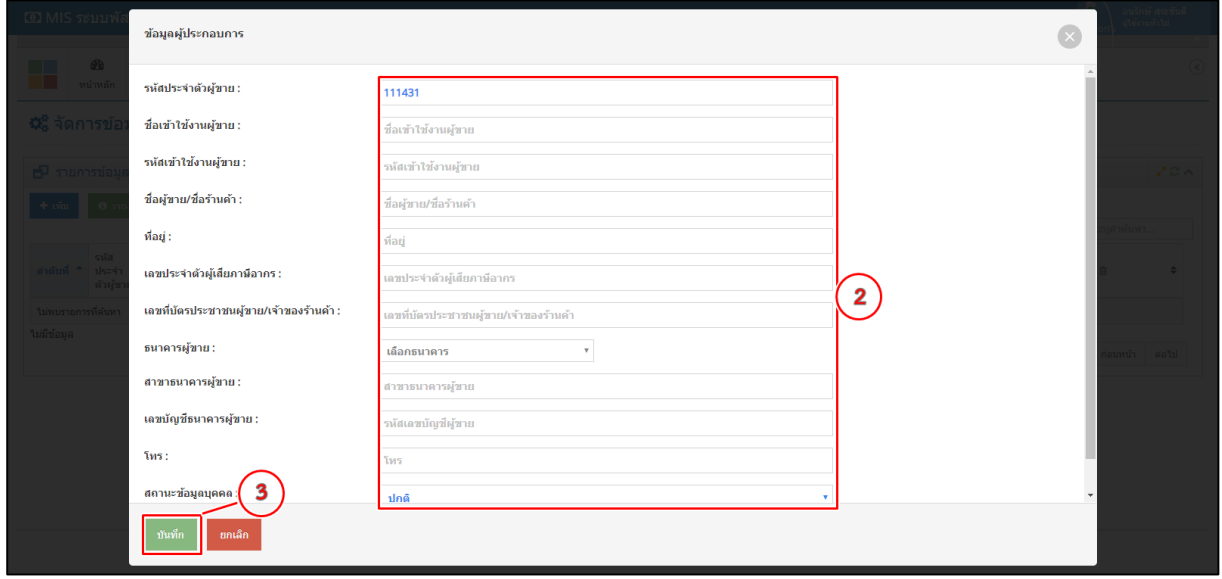

**รูปที่ 5** ขั้นตอนการบันทึกข้อมูลผู้ประกอบการ

ฟอร์มรายการข้อมูลผู้ประกอบการแล้วเสร็จ ฟอร์มรายการนี้จะมีเมนูย่อย 3 เมนูดังนี้

1. เมนู <mark>ซ<sup>ึ แก้ไข</mark> เพื่อแก้ไขข้อมูลผู้ประกอบการ 2. เมนู <sup>อรายงาน</sup> เพื่อพิมพ์แบบฟอร์มข้อมูลผู้ประกอบการ</mark></sup> 3. เมนู <sup>ติ </sup>ใช้สำหรับลบข้อมูล

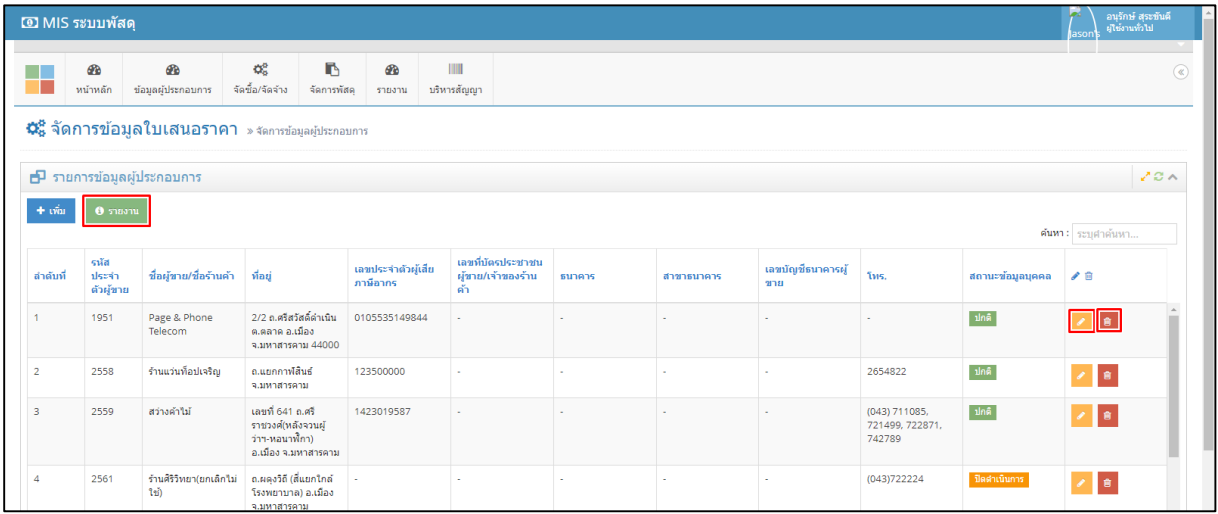

**รูปที่ 5** แบบฟอร์มข้อมูลผู้ประกอบการ

### **เมนูจัดซื้อ/จัดจ้าง**

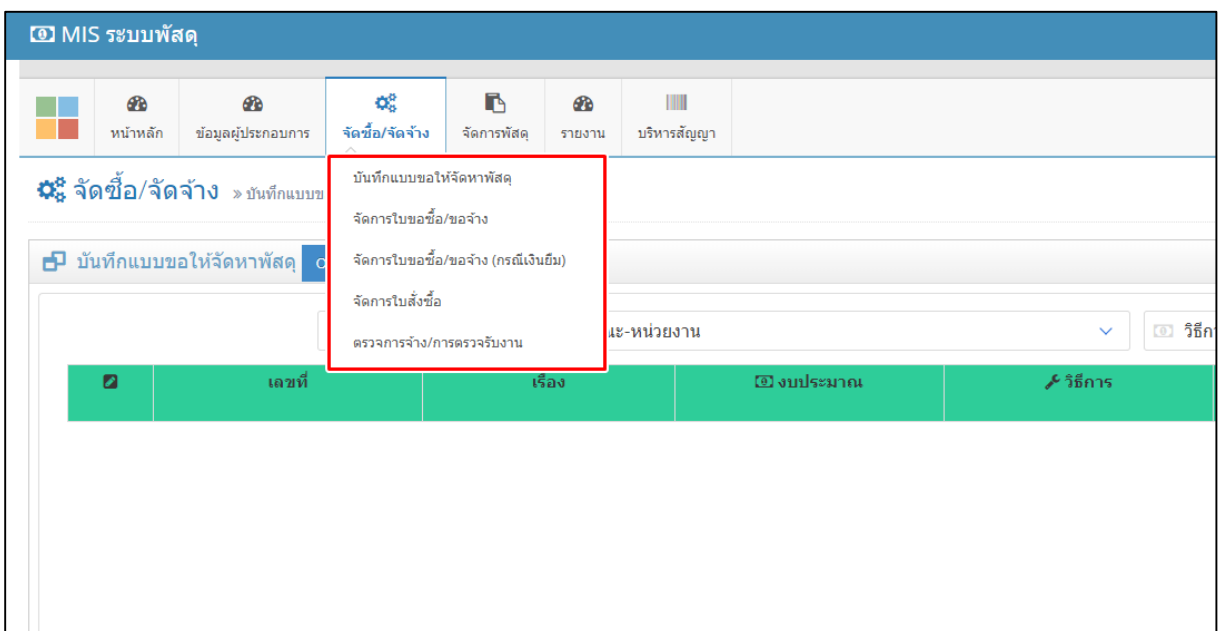

**รูปที่6** เมนูจัดซื้อ/จัดจ้าง

**บันทึกแบบขอให้จัดหาพัสดุ** การบันทึกแบบขอให้จัดหาพัสดุ เพื่อจัดทำใบขอซื้อ/ขอจ้าง ตามขั้นตอนถัดไปจะมี ข้อมูลผู้ขอซื้อ รายการพัสดุ จำนวนการขอซื้อพัสดุ โดยมีขั้นตอนการบันทึกแบบขอให้จัดหาพัสดุดังต่อไปนี้

**หมายเลข 1** สามารถเปิดแบบฟอร์มรูปแบบเต็มจอ **หมายเลข 2** เลือกปีงบประมาณ **หมายเลข 3** เลือกคณะ-หน่วยงาน **หมายเลข 4** เลือกวิธีจัดหา

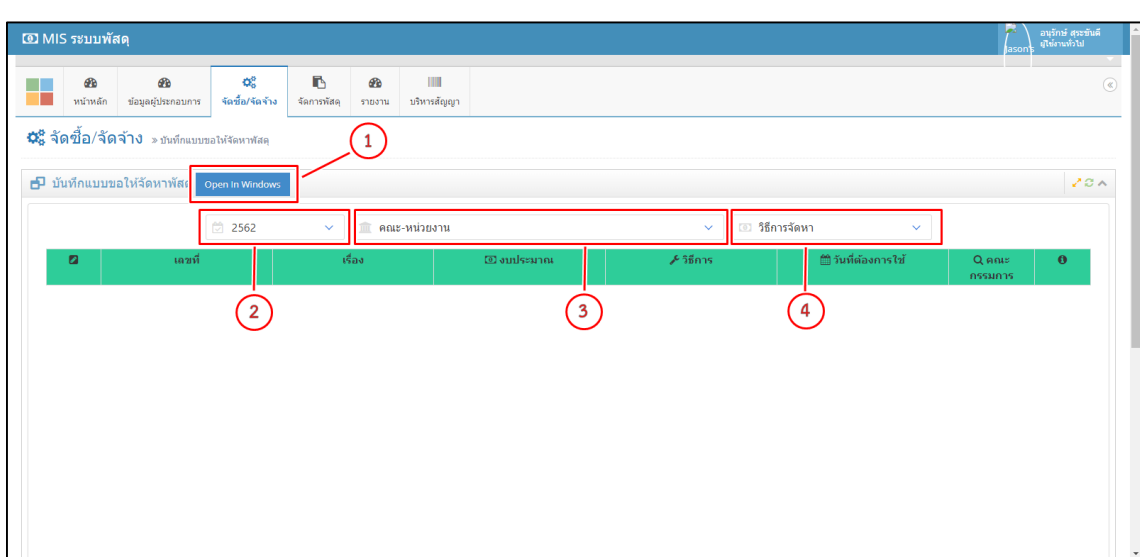

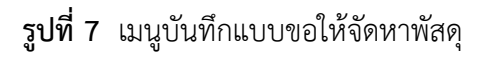

**ขั้นตอนที่ 1** เลือกคณะหน่วยงานที่จัดทำบันทึกแบบขอให้จัดหาพัสดุ

**ขั้นตอนที่ 2** เลือกวิธีการจัดหา

**ขั้นตอนที่ 3** กด "เพิ่ม" เพื่อกรอกแบบฟอร์มแบบขอให้จัดหา

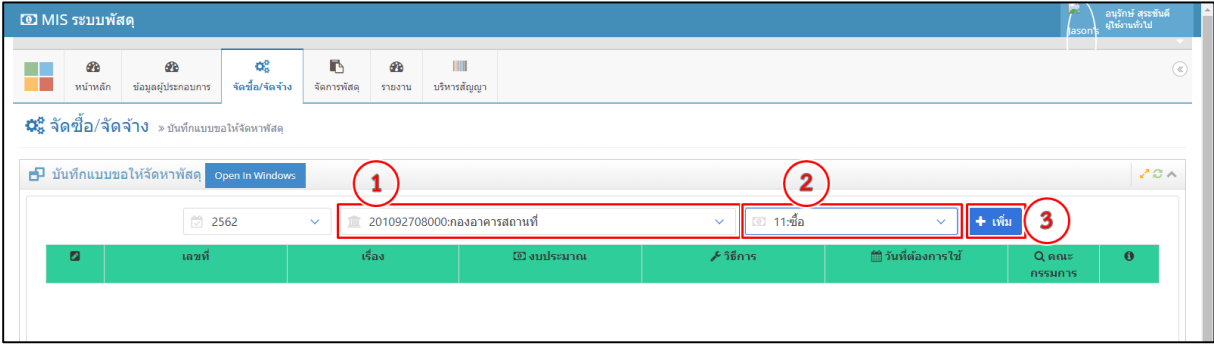

**รูปที่8** ขั้นตอนบันทึกแบบขอให้จัดหาพัสดุ เพิ่มแบบฟอร์ม

**ขั้นตอนที่ 4** กรอกเรื่องที่ต้องการบันทึกแบบขอให้จัดหาพัสดุ

**ขั้นตอนที่ 5** เลือกวันที่ขอบันทึกแบบขอให้จัดหาพัสดุ

**ขั้นตอนที่ 6** กรอกข้อมูลรายการพัสดุ,จำนวน,ราคา/หน่วย,รหัสงบฯ,เหตุผลและความจำเป็น

**ขั้นตอนที่ 7** กด เพื่อบันทึกข้อมูล เป็นการเสร็จขั้นตอนการบันทึกแบบขอให้จัดหาพัสดุและกด

เพื่อดูข้อมูลที่บันทึกไปแล้ว

**หมายเหตุ** เมนู **ได**้ เพื่อแก้ไขข้อมูลรายการวัสดุ และเมนู <sup>ต</sup>ั้วใช้สำหรับลบรายการวัสดุ

|                                             | O MIS ระบบพัสดุ                                  |                                                             |                                         |                  |            |         |         |                                                                 | อนุรักษ์ สุระขันตี<br>ผู้ใช้งานทั่วไป<br>lason                                                                                                    |
|---------------------------------------------|--------------------------------------------------|-------------------------------------------------------------|-----------------------------------------|------------------|------------|---------|---------|-----------------------------------------------------------------|----------------------------------------------------------------------------------------------------|
|                                             | <b>B</b><br>หน้าหลัก<br>ช่อมูลผู้ประกอบการ       | œ<br>จัดชื้อ/จัดจ้าง                                        | IN.<br><b>B</b><br>จัดการพัสด<br>รายงาน | Ш<br>บริหารสัญญา |            |         |         |                                                                 | $^{\circ}$                                                                                                    |
|                                             | ∙ีนี้รี จัดขึ้อ/จัดจ้าง »ชนทึกแบบขอให้จัดหาพัสดุ |                                                             |                                         |                  |            |         |         |                                                                 |                                                                                                    |
|                                             | D บันทึกแบบขอให้จัดหาพัสดุ Open in Windows       |                                                             |                                         |                  |            |         |         |                                                                 | 20A                                                                                                    |
|                                             | ้เลขที่                                          |                                                             |                                         | เรื่อง           |            |         | 5       | วันที่ต้องการใช้                                                |                                                                                                    |
|                                             | 27002/2562-<br>4                                 | จัดเตรียมสถานที่งานพิธีพระราชทานปริญญาบัตรประจำปี 2560-2561 |                                         |                  |            |         | 巤       | 26 พฤศจิกายน 2561<br>กลับ                                       |                                                                                                    |
| й                                           | รายการ                                           | ประเภท                                                      | จำนวน                                   | หน่วยนับ         | ราคา/หน่วย | รวมราคา | รห้สงบา | เหตุผลและความจำเป็น                                             |                                                                                                    |
|                                             | 990097:เอ็ม 150                                  | ค่าสาธารณปโภค                                               | 10 <sub>10</sub>                        | ลัง              | 450        | 4.500   | 1149376 | จัดเตรียมสถานที่งานพิธีพระราชทาน<br>ปริญญาบัตรประจำปี 2560-2561 | $\lambda$ o                                                                                                    |
| $\overline{2}$                              | 990098:มาม่าคัพ                                  | ค่าสาธารณปโภค                                               | 450                                     | ถ้วย             | 16         | 7,200   | 1149376 |                                                                 |                                                                                                    |
| 3                                           | 990099:โค้ก ขนาด<br>450 CC                       | ค่าสาธารณปโภค                                               | 10                                      | โหล              | 156        | 1.560   | 1149376 |                                                                 |                                                                                                    |
| $\overline{4}$                              | รายการ                                           |                                                             | จำนวน                                   | หน่วยนับ         | ราคา       | รวมราคา | รหัสงบฯ | เหตุผลและความจำเป็น                                             | $\begin{tabular}{ c c } \hline \textbf{a} & \textbf{b} \\ \hline \textbf{c} & \textbf{c} \\ \hline \textbf{d} & \textbf{c} \\ \hline \textbf{d} & \textbf{c} \\ \hline \textbf{d} & \textbf{c} \\ \hline \textbf{d} & \textbf{c} \\ \hline \textbf{d} & \textbf{c} \\ \hline \textbf{d} & \textbf{c} \\ \hline \textbf{d} & \textbf{c} \\ \hline \textbf{d} & \textbf{c} \\ \hline \textbf{d} & \textbf{c} \\ \hline \textbf{d} & \textbf{c} \\ \hline \$ |
| + เพิ่ม<br>1149376:ค่ารับรองและพิธีการ<br>o |                                                  |                                                             |                                         |                  |            |         |         |                                                                 |                                                                                                    |

**รูปที่9** ขั้นตอนบันทึกรายการวัสดุ

แบบฟอร์มรายการการบันทึกแบบขอให้จัดหาพัสดุที่แล้วเสร็จตามขั้นตอนข้างต้น ในหน้ารายการนี้จะมี เมนูย่อยออกเป็น 4 เมนูย่อย คือ 1.เพื่อคณะกรรมการตรวจสอบพัสดุ 2.พิมพ์ใบบันทึกแบบขอให้จัดหาพัสดุ 3.แก้ไขข้อมูล 4.ลบข้อมูล

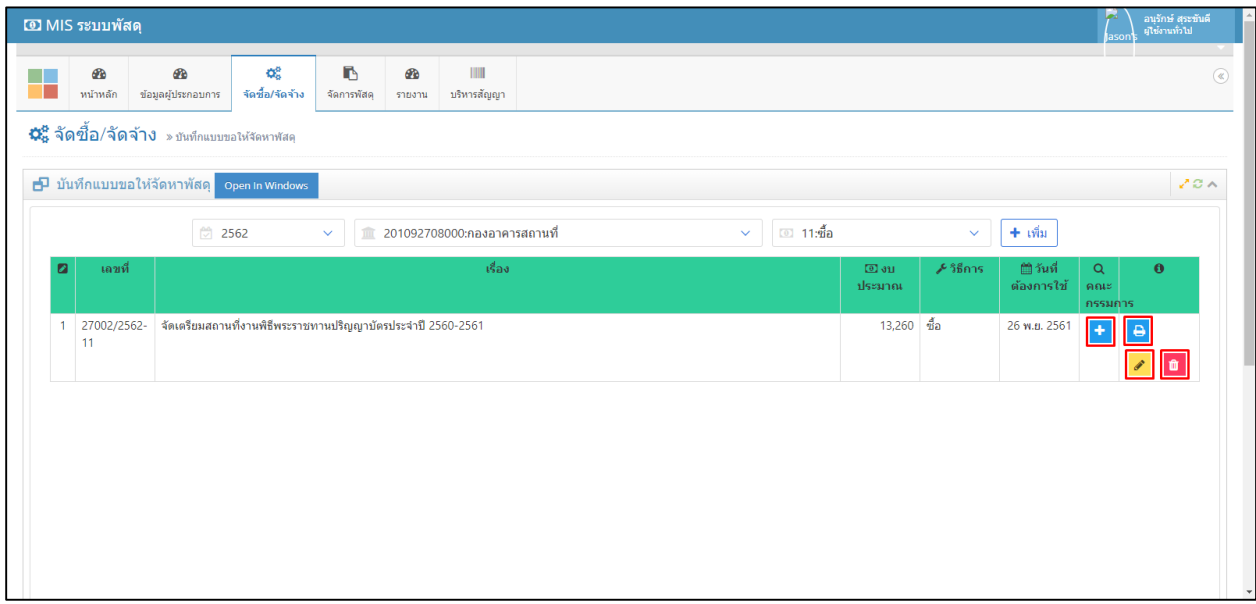

**รูปที่10** รายการบันทึกแบบขอให้จัดหาพัสดุ

ฟอร์มการแต่งตั้ง ประธาน/คณะกรรมการ/ผู้ตรวจรับพัสดุ ซึ่งสามารถกำหนดวิธีจัดจ้างและจำนวน คณะกรรมการการตรวจรับ

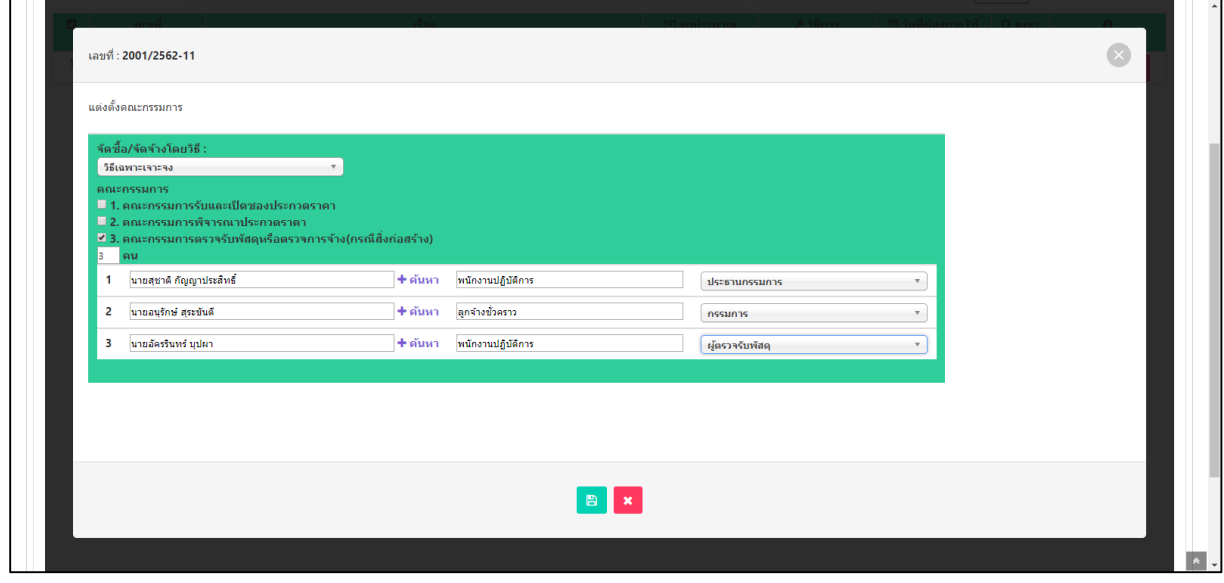

**รูปที่11** ฟอร์มการแต่งตั้งคณะกรรมการ

#### ฟอร์มการพิมพ์ใบบันทึกแบบขอให้จัดหาพัสดุ

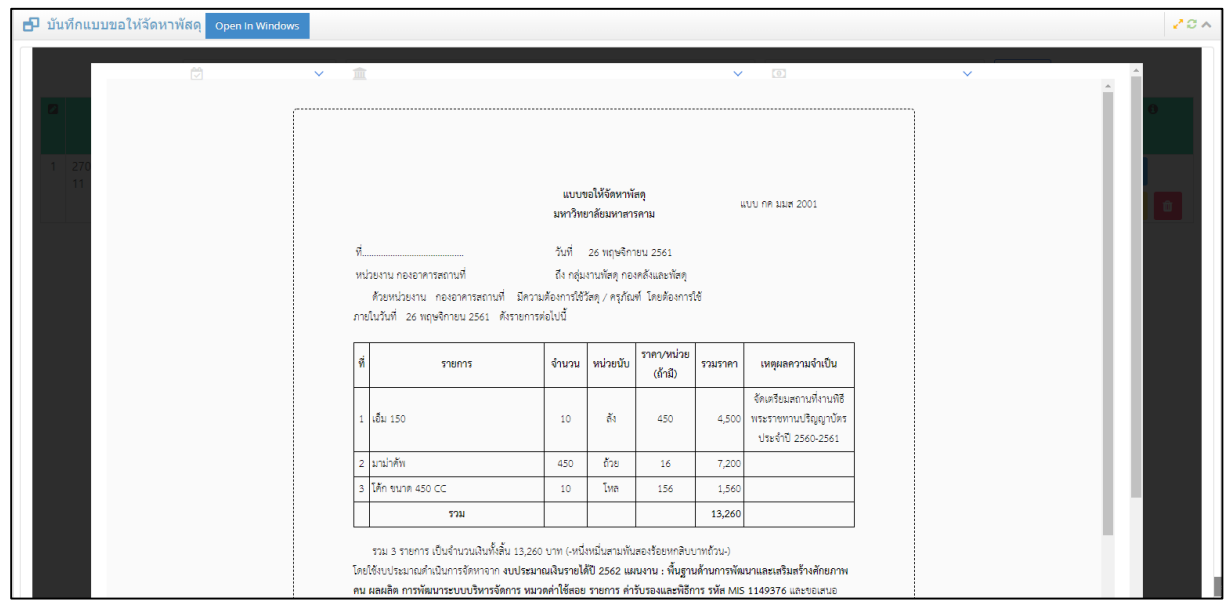

# **รูปที่12** ฟอร์มการพิมพ์ใบบันทึกแบบขอให้จัดหาพัสดุ

เมนู สามารถแก้ไขรายการข้อมูลพัสดุที่เพิ่มไปแล้ว เมนู สามารถลบข้อมูลที่ไม่ถูกต้อง

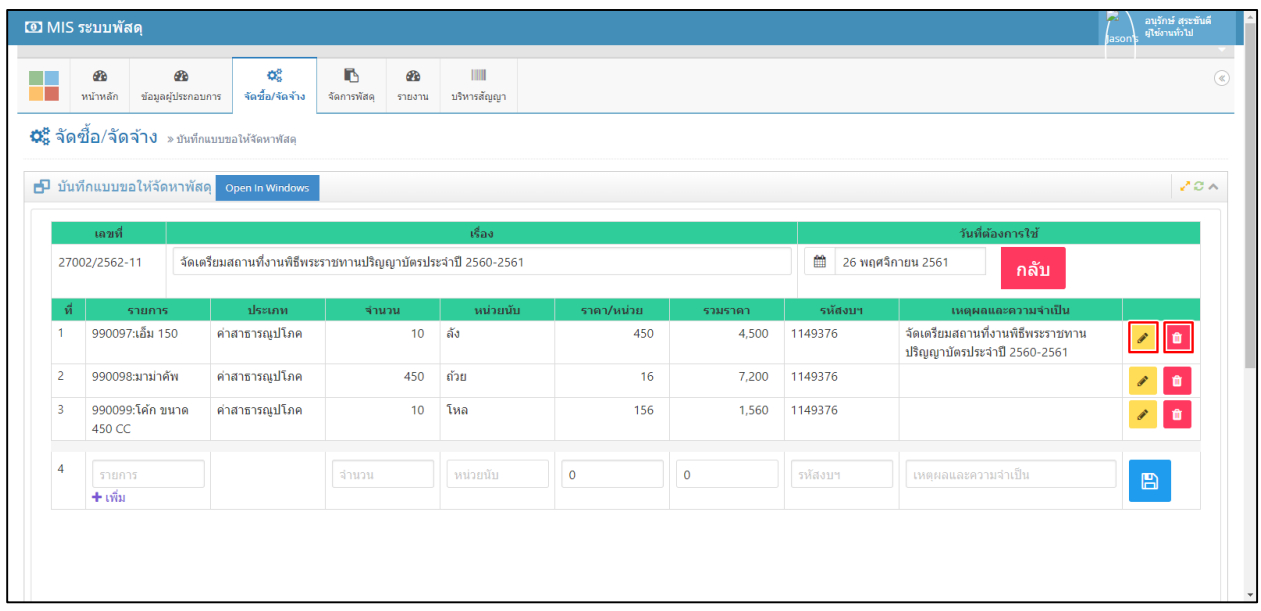

**รูปที่13** เมนูแก้ไขข้อมูล

**การตั้งค่ารายการพัสดุ**กรณีเพิ่มรายการพัสดุแล้วไม่มีในระบบ ให้ผู้ใช้งานเพิ่มรายงานพัสดุตามขั้นตอนดังต่อไปนี้ **หมายเลข 1** กด "เพิ่ม" เพื่อเพิ่มรายการพัสดุ

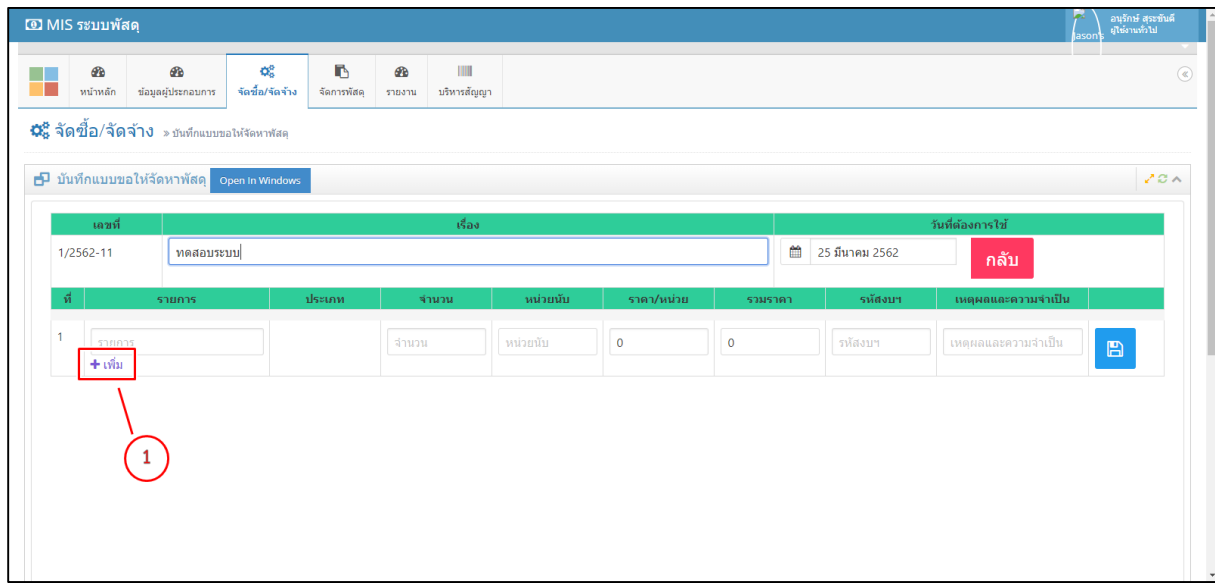

**รูปที่14** การเพิ่มรายการพัสดุ

**ช่องการเพิ่มรายการพัสดุ**

**หมายเลข 1** ชื่อรายการ **หมายเลข 2** ประเภท

**หมายเลข 3** หน่วยนับ **หมายเลข 4** บันทึกข้อมูล

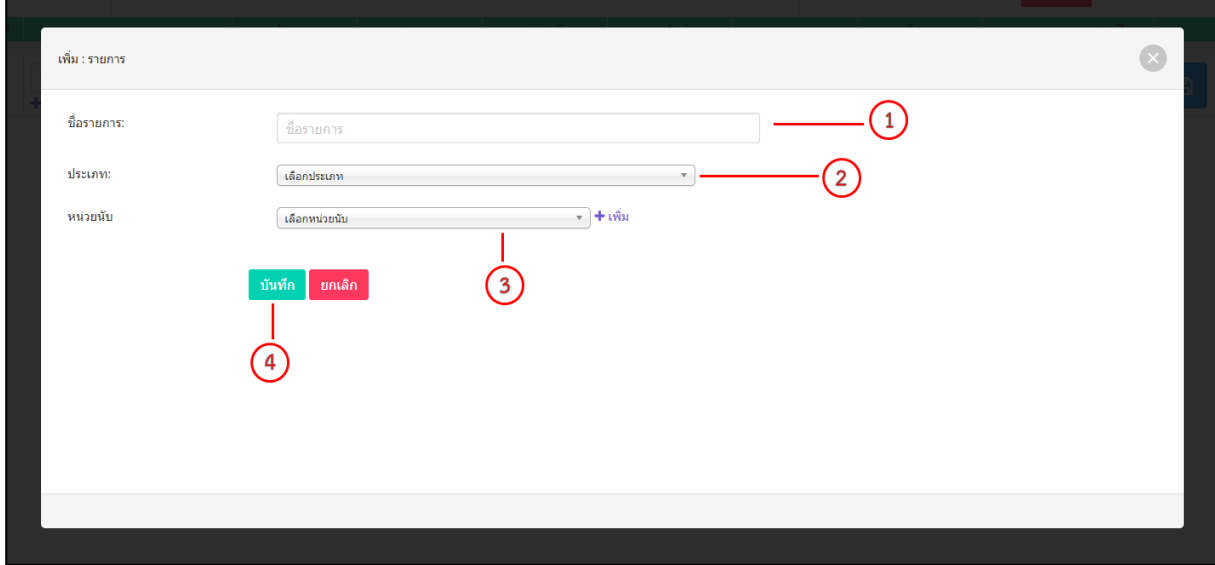

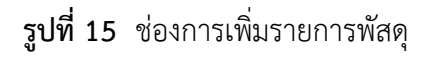

# **ขั้นตอนการเพิ่มรายการพัสดุ**

**ขั้นตอนที่ 1** ให้ใส่ชื่อรายการพัสดุที่ต้องการเพิ่ม

**ขั้นตอนที่ 2** ให้เลือกประเภทของพัสดุ

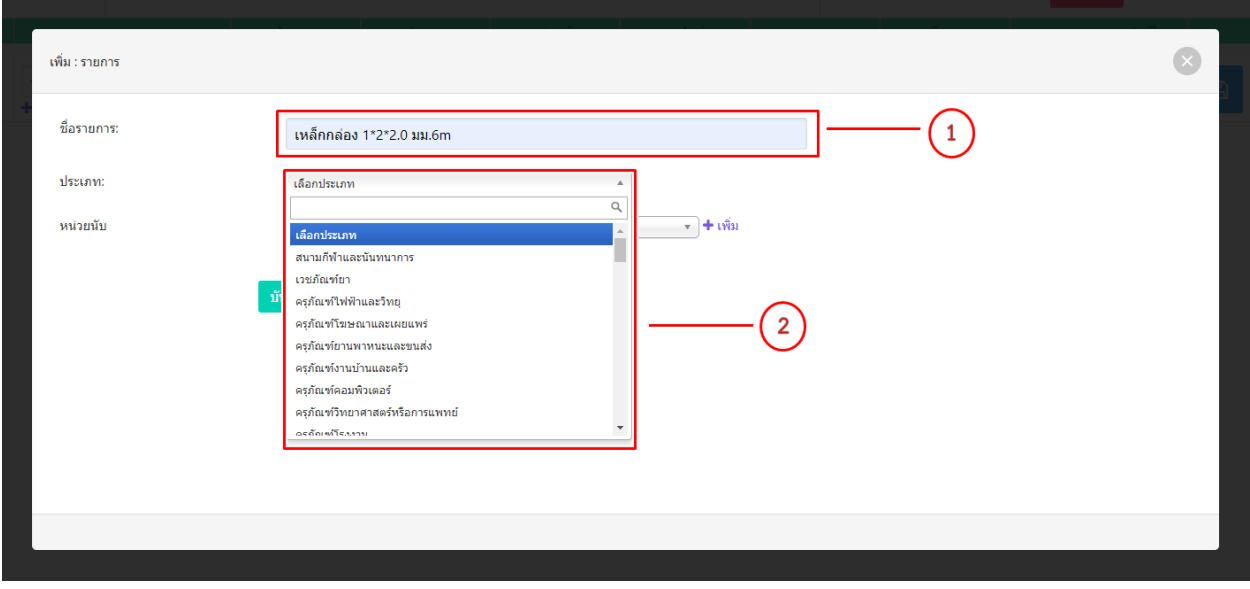

# **รูปที่16** ขั้นตอนการเพิ่มรายการพัสดุ

**ขั้นตอนที่ 3** ให้เลือกหน่วยนับของพัสดุ

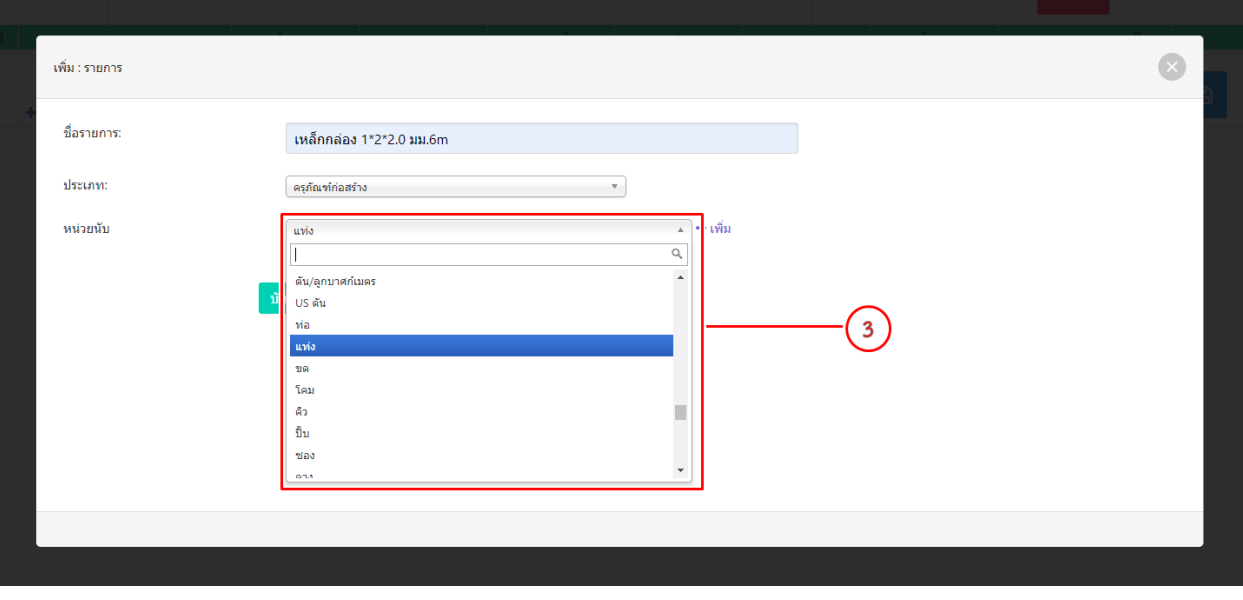

**รูปที่17** ขั้นตอนการเลือกหน่วยนับรายการพัสดุ

### **ขั้นตอนที่ 4** ตรวจสอบข้อมูลให้ครบถ้วนแล้วกด "บันทึก"

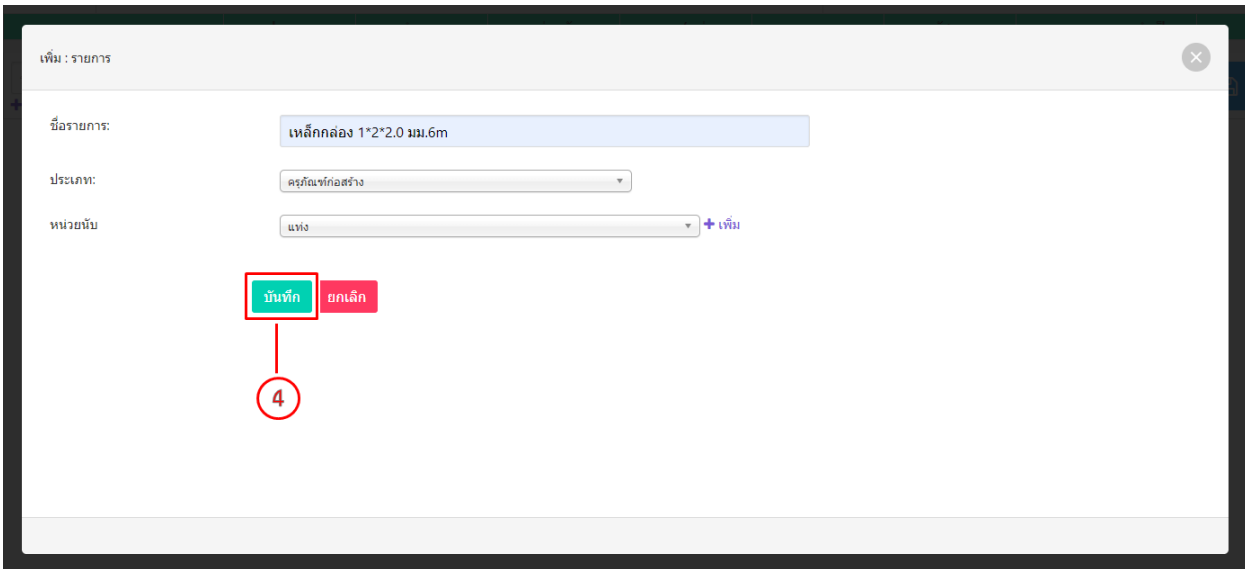

# **รูปที่18** ขั้นตอนการบันทึกรายการพัสดุ

**การตั้งค่าหน่วยนับพัสดุ** กรณีเพิ่มหน่วยนับพัสดุแล้วไม่มีในระบบ ให้ทำการเพิ่มในระบบได้เลย ทั้งนี้ระบบพัสดุได้ ก าหนดรหัส "หน่วยนับ" ไว้ให้แล้ว ให้ผู้ใช้งานเพิ่มหน่วยนับพัสดุตามขั้นตอนดังต่อไปนี้

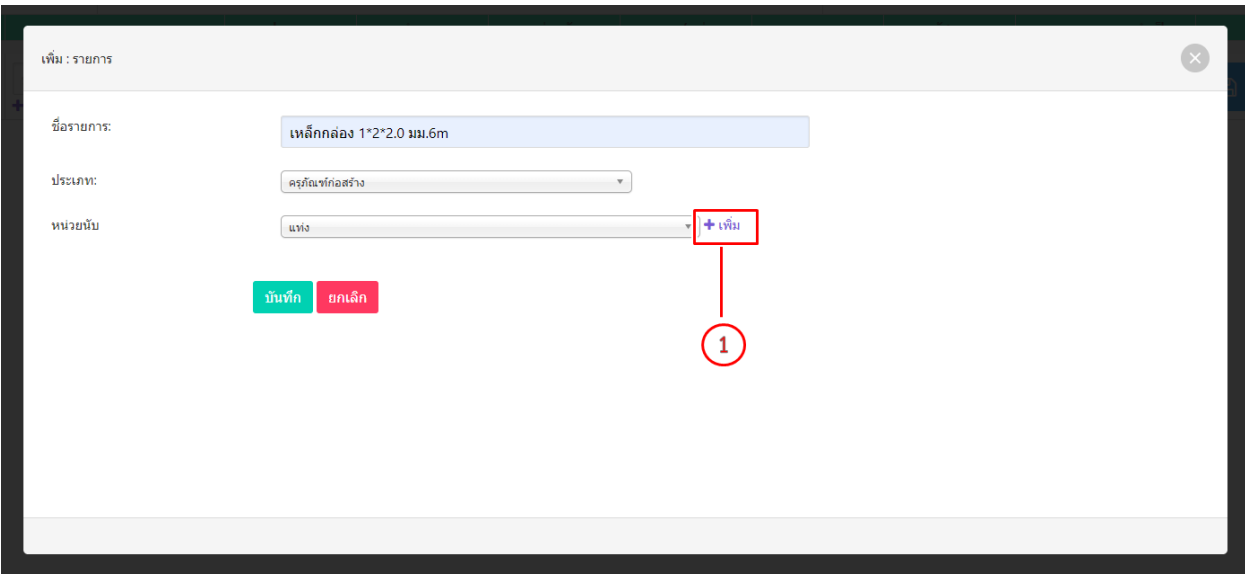

**ขั้นตอนที่1** กด "เพิ่ม" เพื่อเพิ่มรายการหน่วยนับพัสดุ

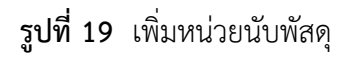

**ขั้นตอนที่ 2** ให้ใส่ชื่อหน่วยนับพัสดุที่ไม่มีในระบบ **ขั้นตอนที่ 3** ตรวจสอบข้อมูลให้ครบถ้วนแล้วกด "บันทึก"

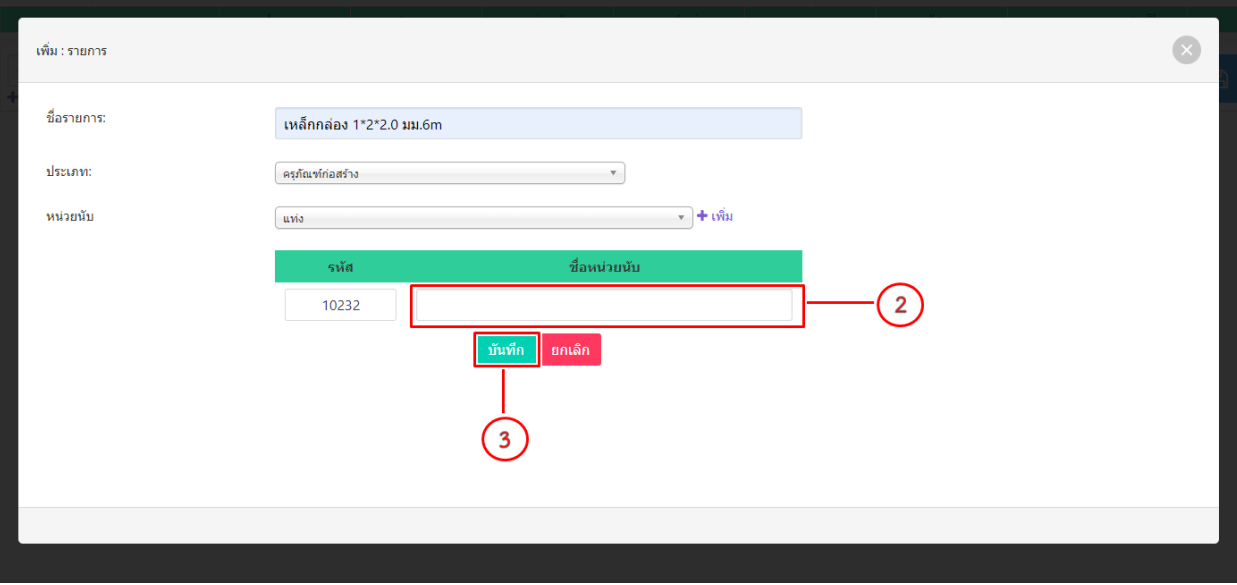

**รูปที่20** ขั้นตอนการเพิ่มรายการหน่วยนับพัสดุ

**จัดการใบขอซื้อ/ขอจ้าง , จัดการใบขอซื้อ/ขอจ้าง(กรณีเงินยืม)** เมนูนี้จะเป็นการดึงข้อมูลบันทึกแบบขอให้ จัดหาพัสดุ เข้าสู่ขบวนการจัดทำใบขอซื้อ/ขอจ้างและจะต้องเลือก ผู้ขาย/ผู้รับเหมา ในการขอซื้อ/ขอจ้าง ซึ่งมี ขั้นตอนดังต่อไปนี้

**ขั้นตอนที่ 1** เลือกปีงบประมาณที่จัดทำบันทึกแบบขอให้จัดหาพัสดุ

**ขั้นตอนที่ 2** เลือกคณะ/หน่วยงาน

**ขั้นตอนที่ 3** เลือกประเภทใบขอ

**ขั้นตอนที่ 4** กด "เพิ่ม" เพื่อไปยังขั้นตอนต่อไป

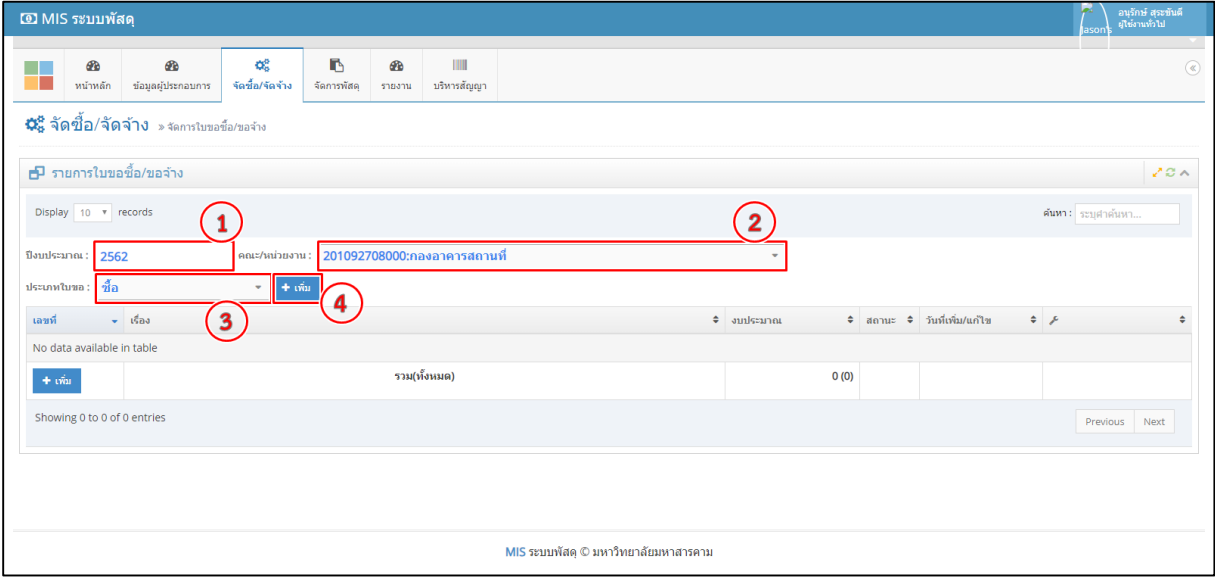

# **รูปที่21** ขั้นตอนการจัดการใบขอซื้อ/ขอจ้าง

**ขั้นตอนที่ 5** ขั้นตอนการจัดการใบขอซื้อ/ขอจ้าง

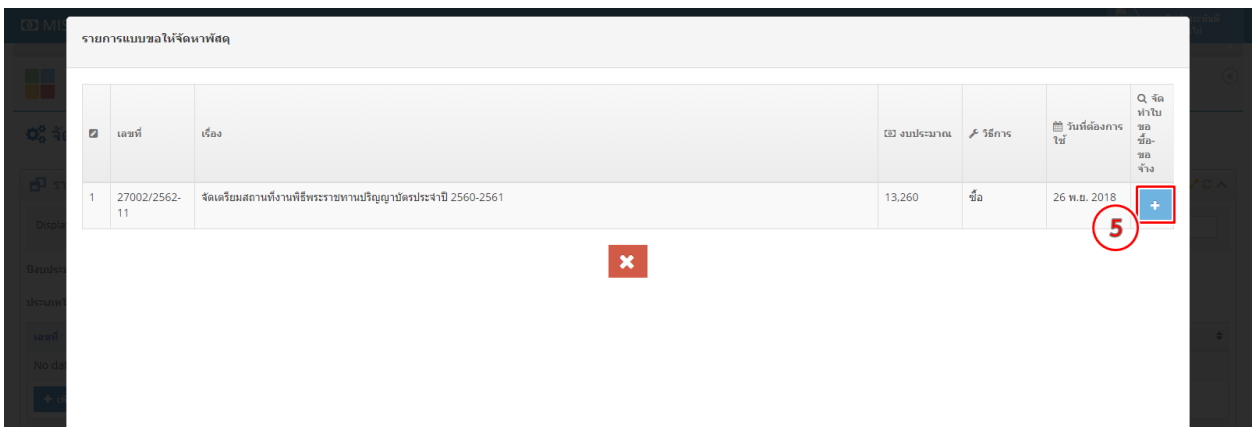

**รูปที่22** ขั้นตอนการจัดการใบขอซื้อ/ขอจ้าง เพิ่มใบขอซื้อ

# **ขั้นตอนที่ 6** กรอกชื่อเรื่องขอซื้อ/ขอจ้าง **ขั้นตอนที่ 7** กด "แก้ไข" เพื่อไปยังขั้นตอนเลือกผู้รับเหมา

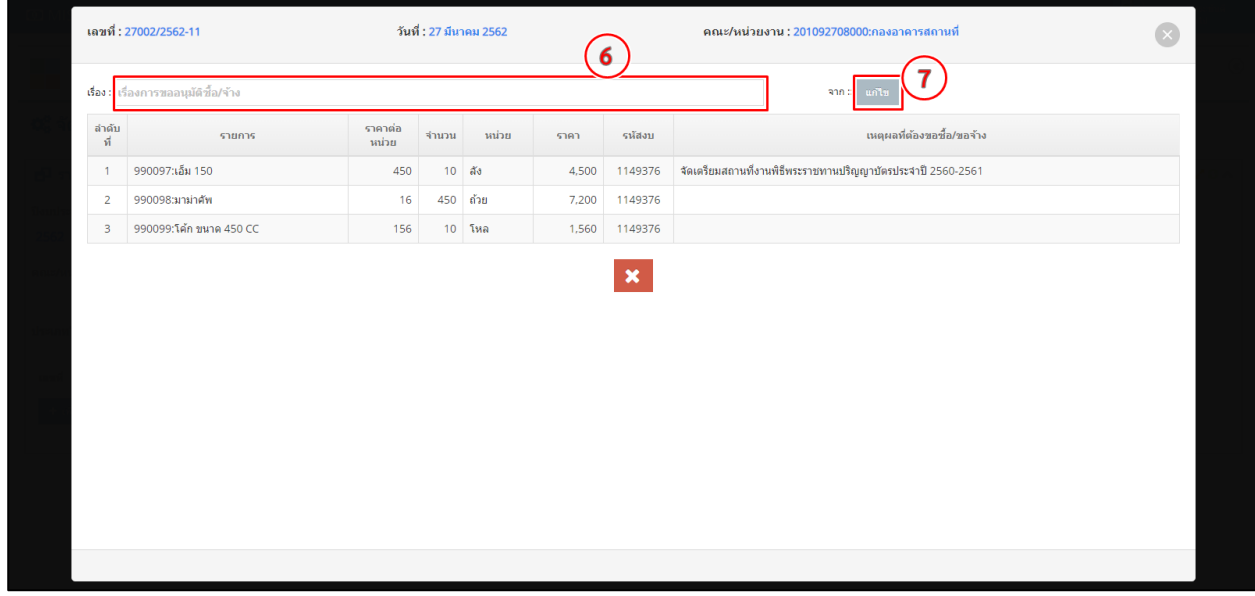

**รูปที่23** ขั้นตอนการจัดการใบขอซื้อ/ขอจ้าง เพิ่มเรื่องใบขอซื้อ

**ขั้นตอนที่ 8** ใส่คำค้นหาผู้ขาย/ผู้รับเหมา

**ขั้นตอนที่ 9** กดค้นหาข้อมูลผู้ขาย/ผู้รับเหมา

**ขั้นตอนที่ 10** ให้เลือกผู้ขาย/ผู้รับเหมาการจัดขอซื้อ/ขอจ้าง

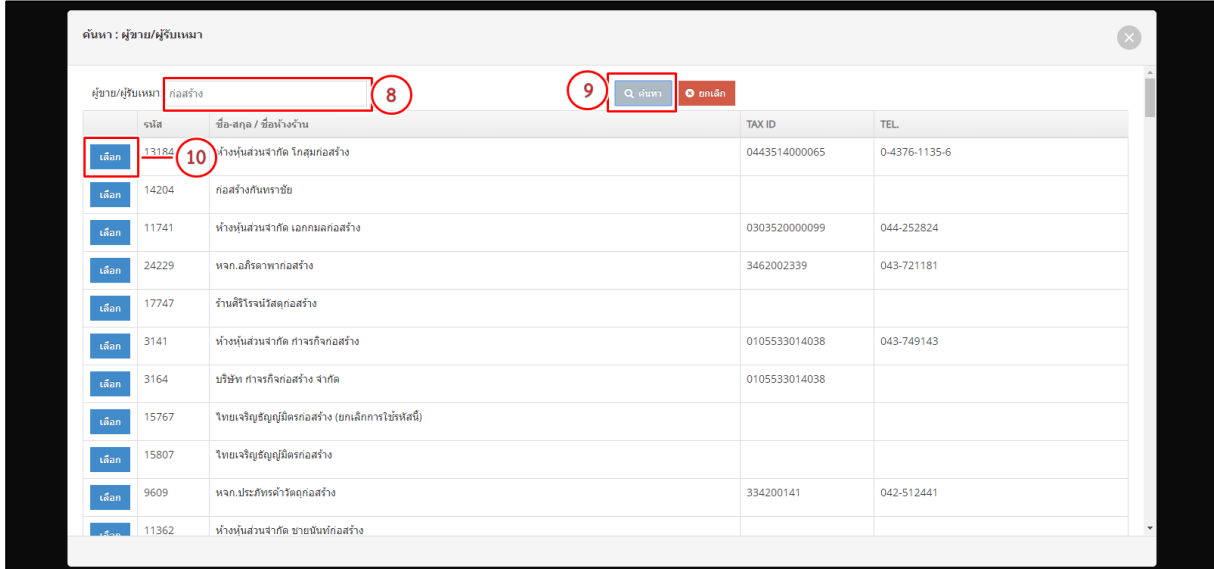

**รูปที่24** ขั้นตอนการจัดการใบขอซื้อ/ขอจ้าง เลือกผู้ขาย/ผู้รับเหมา

ให้ดูข้อมูลการเลือกผู้ขาย/ผู้รับเหมา หมายเลข 11 ตรวจสอบความถูกต้องของข้อมูลแล้วกดบันทึก หมายเลข 12

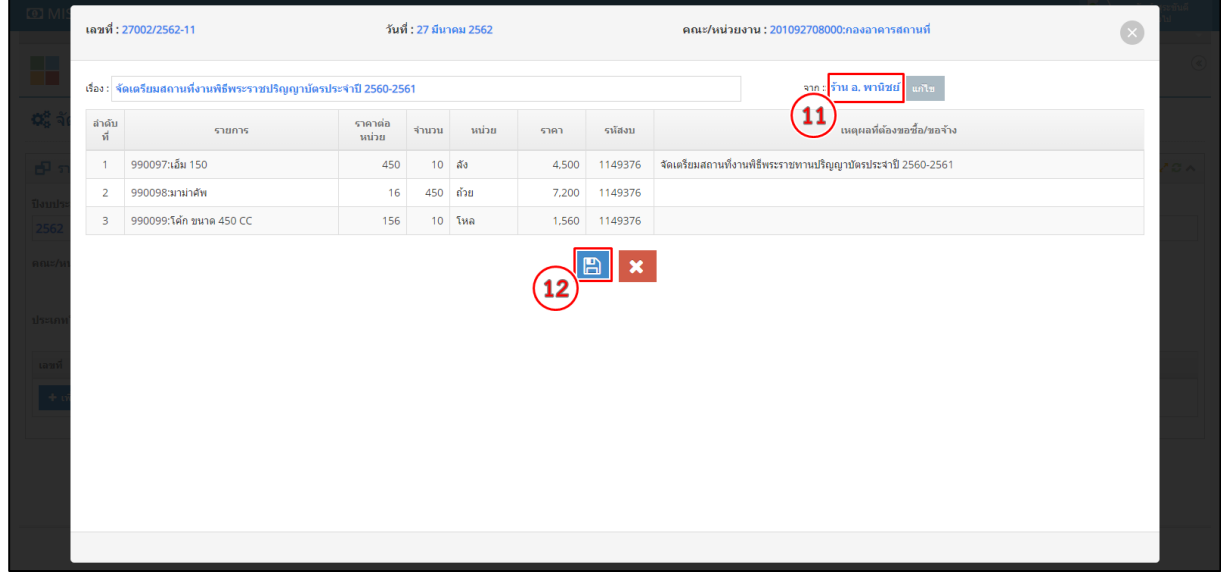

**รูปที่25** ขั้นตอนการจัดการใบขอซื้อ/ขอจ้าง บันทึกข้อมูล

ฟอร์มรายการใบขอซื้อ/ขอจ้าง ที่บันทึกข้อมูลแล้วเสร็จ ฟอร์มรายการนี้จะมีเมนูย่อย 4 เมนูดังนี้

- 1. คลิก <sup>เพิ่ม/แก</sup>้ไข คณะกรมการ <mark>เพิ่ม/แก้ไข คณะกรรมการการตรวจรับ 2. คลิก <sup>อ</sup>ี่ พิมพ์แบบฟอร์มใบขอซื้อ/ขอจ้าง</mark>
- 3. คลิก **1 แก้ไขข้อมูลใบขอซื้อ/ขอจ้าง 4. คลิก <sup>ล</sup>ิ ลบข้อมูลใบขอซื้อ/ขอจ้าง**

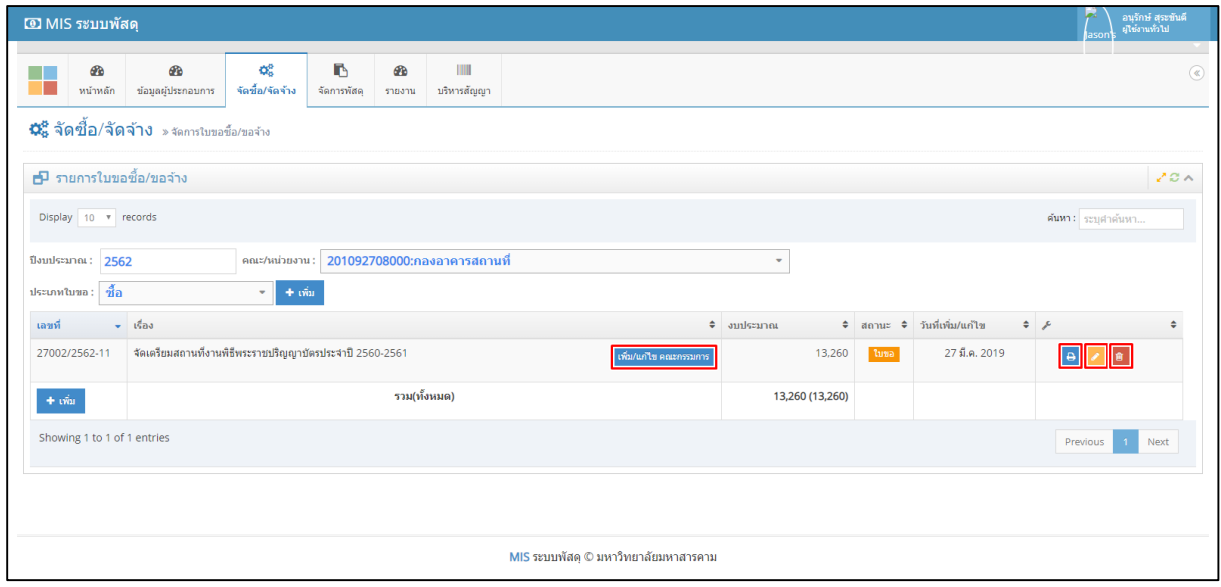

**รูปที่26** ฟอร์มรายการใบขอซื้อ/ขอจ้าง

**จัดการใบสั่งซื้อ** เมนูนี้จะเป็นการจัดทำใบสั่งซื้อ เป็นขั้นตอนการระบุการส่งพัสดุและเงื่อนไขการชำระเงิน ซึ่งมี ขั้นตอนดังต่อไปนี้

**ขั้นตอนที่ 1** เลือกปีงบประมาณที่จัดทำใบขอซื้อพัสดุ

**ขั้นตอนที่ 2** เลือกคณะ/หน่วยงาน

**ขั้นตอนที่ 3** ให้คลิกเมนู "จัดทำใบสั่งจ้าง" เพื่อจัดทำใบสั่งซื้อ

ฟอร์มการรายงานเอกสารก่อนจัดท าใบสั่งจ้างแยกออกเป็น 2 รายงาน

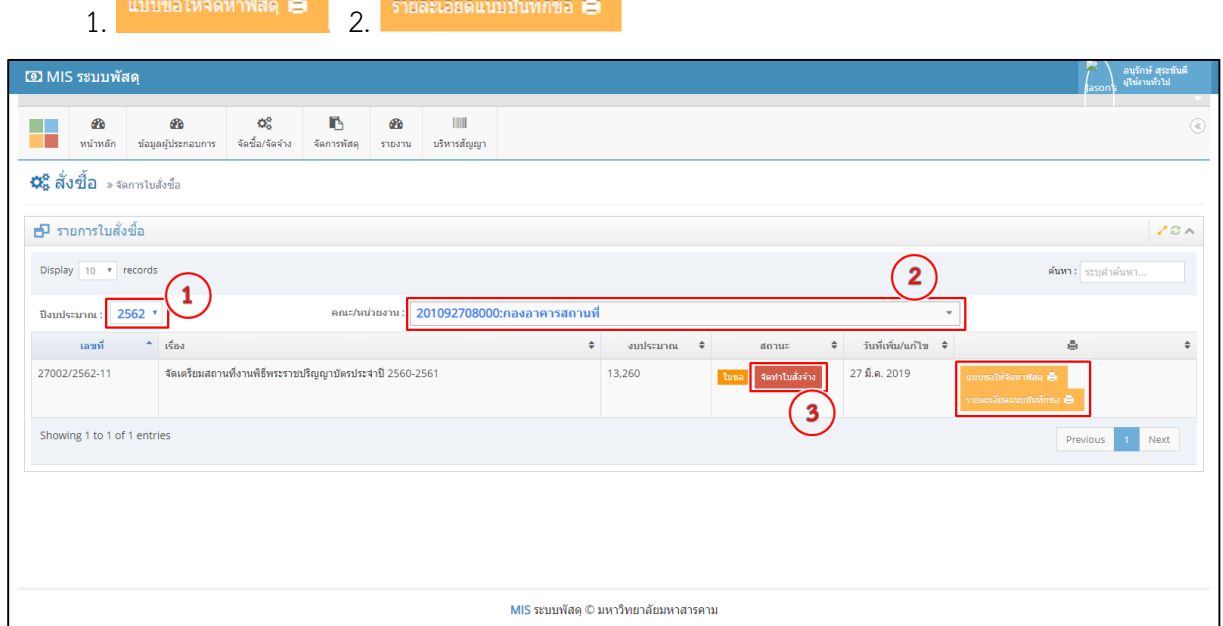

# **รูปที่ 27** ขั้นตอนการจัดทำใบสั่งจ้าง

**ขั้นตอนที่ 4** ให้เพิ่มข้อมูลในช่องรายการสั่งจ้างให้ครบ แล้วกด "ตกลง" เพื่อบันทึกการสั่งจ้าง

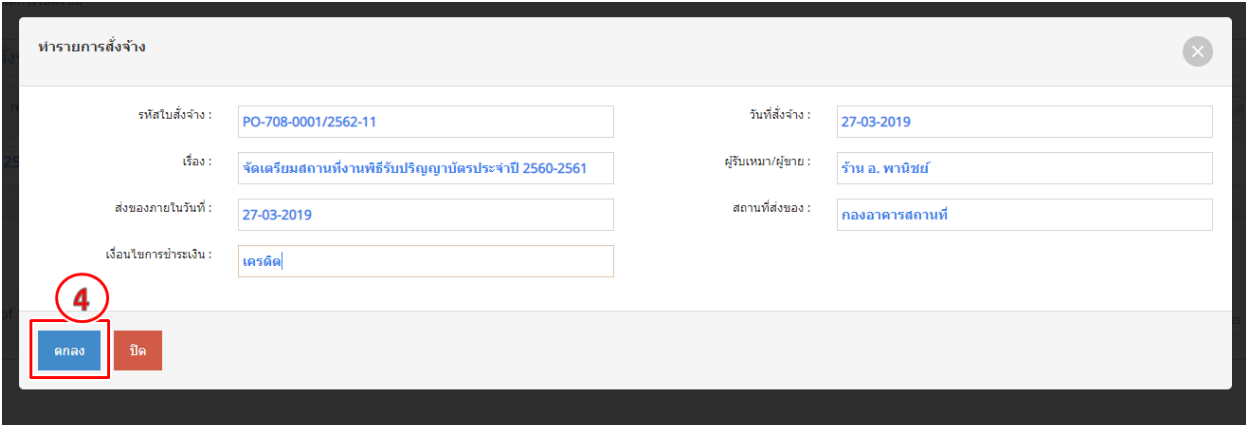

**รูปที่ 28** ขั้นตอนทำรายการสั่งจ้าง

### ฟอร์มรายการใบขอซื้อ/ขอจ้าง ใบสั่งซื้อแล้วเสร็จ ฟอร์มรายการนี้จะมีเมนูย่อย 2 เมนูดังนี้

1. คลิก <sup>แกเมการสั่งจัง </sup> เพื่อแก้ไขข้อมูลการจัดการใบสั่งซื้อ 2. คลิก <sup>ในสังจั</sup>ง **≐ เ**พื่อพิมพ์แบบฟอร์มใบสั่งจ้าง

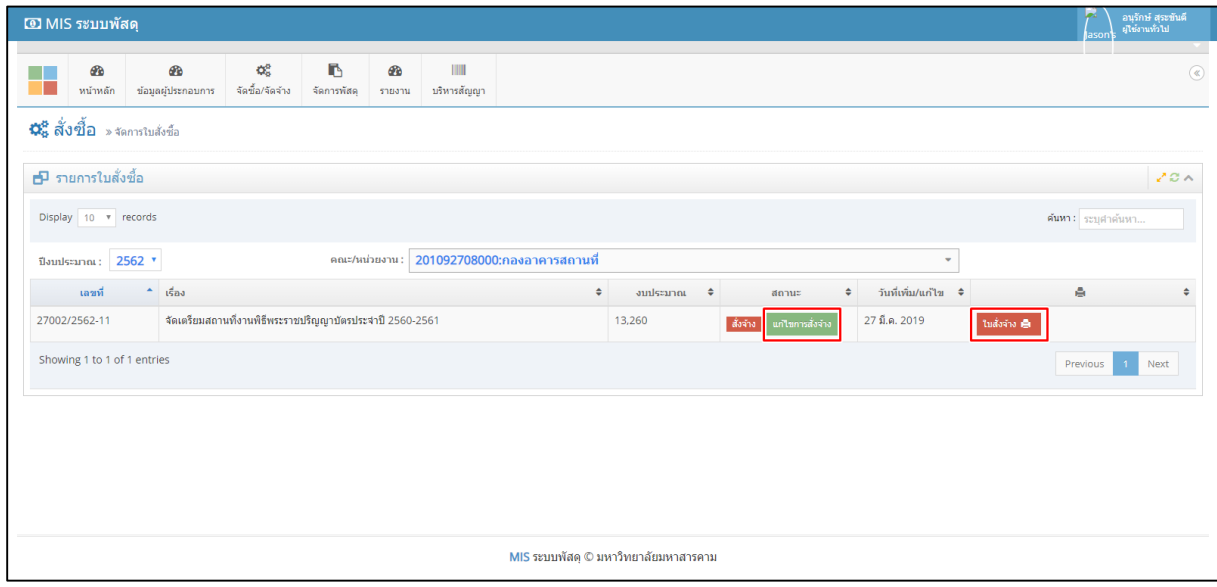

**รูปที่29** ฟอร์มแสดงรายการสั่งซื้อ

**ตรวจการจ้าง/ตรวจรับงาน** เมนูนี้ใช้สำหรับการตรวจรับพัสดุตามรายการที่มีการจัดการสั่งซื้อ สามารถพิมพ์ รายงานให้ผู้ตรวจรับได้ตรวจสอบรายการและเซ็นกำกับการตรวจรับครั้งนั้น ซึ่งมีขั้นตอนการตรวจรับพัสดุ ดังต่อไปนี้

**ขั้นตอนที่ 1** ให้เลือกคณะ/หน่วยงาน ที่จะตรวจรับพัสดุสั่งซื้อ **ขั้นตอนที่ 2** กด "เพิ่ม" เพื่อเข้าสู่รายการตรวจรับพัสดุ

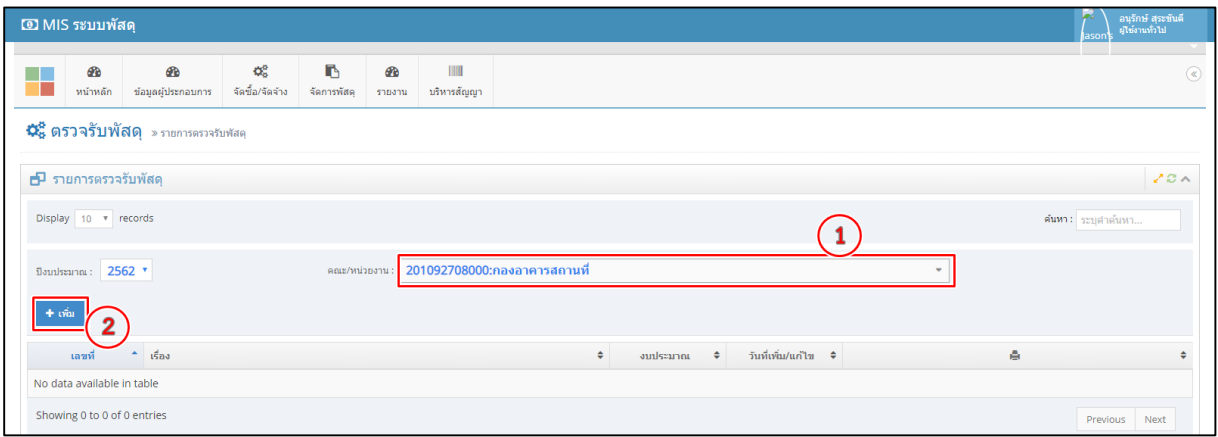

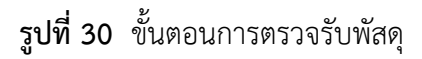

**ขั้นตอนที่ 3** ให้กดเลือกเมนู "เพิ่มรายการจากใบขอสั่งซื้อ" เพื่อทำการเลือกเอกสารการตรวจรับดังกล่าว

**ขั้นตอนที่ 4** เลือกหมายเลขเอกสารที่ต้องการตรวจรับพัสดุ

**ขั้นตอนที่ 5** กด "เลือก" เพื่อให้รายการข้อมูลพัสดุแสดงรายการทั้งหมด

**ขั้นตอนที่ 6** ให้เลือกรายการพัสดุที่จะตรวจรับ

**ขั้นตอนที่ 7** กด <mark>-+</mark> เพื่อให้รายการตรวจรับไปยังขั้นตอน "รายการตรวจรับพัสดุ"

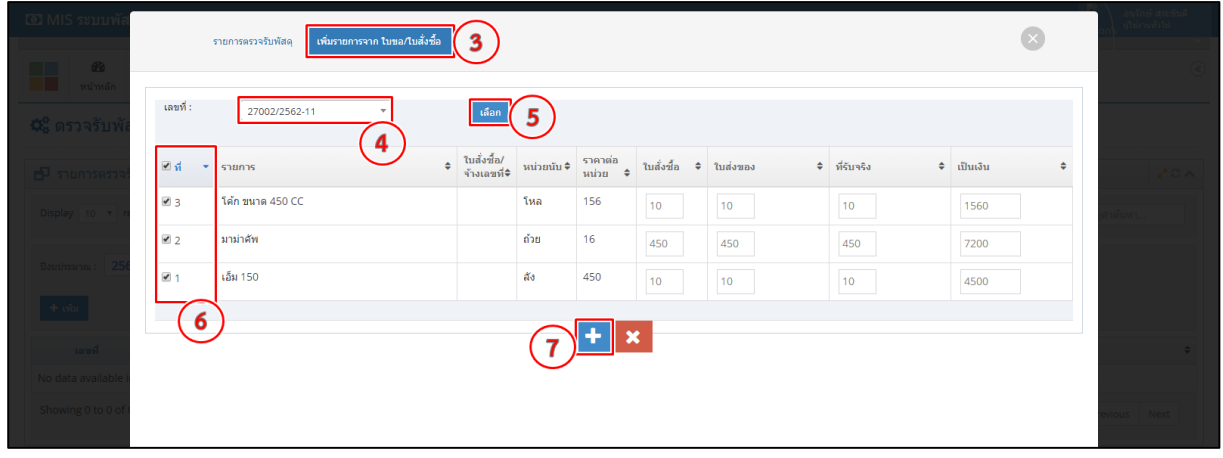

**รูปที่31** ขั้นตอนเพิ่มรายการจากใบขอ/ใบสั่งซื้อ

**ขั้นตอนที่ 8** ให้กรอกข้อมูลการตรวจรับให้ครบถ้วน และตรวจสอบรายการตรวจรับให้ถูกต้อง **ขั้นตอนที่ 9** กด "บันทึก" เป็นการแล้วเสร็จการตรวจรับพัสดุ

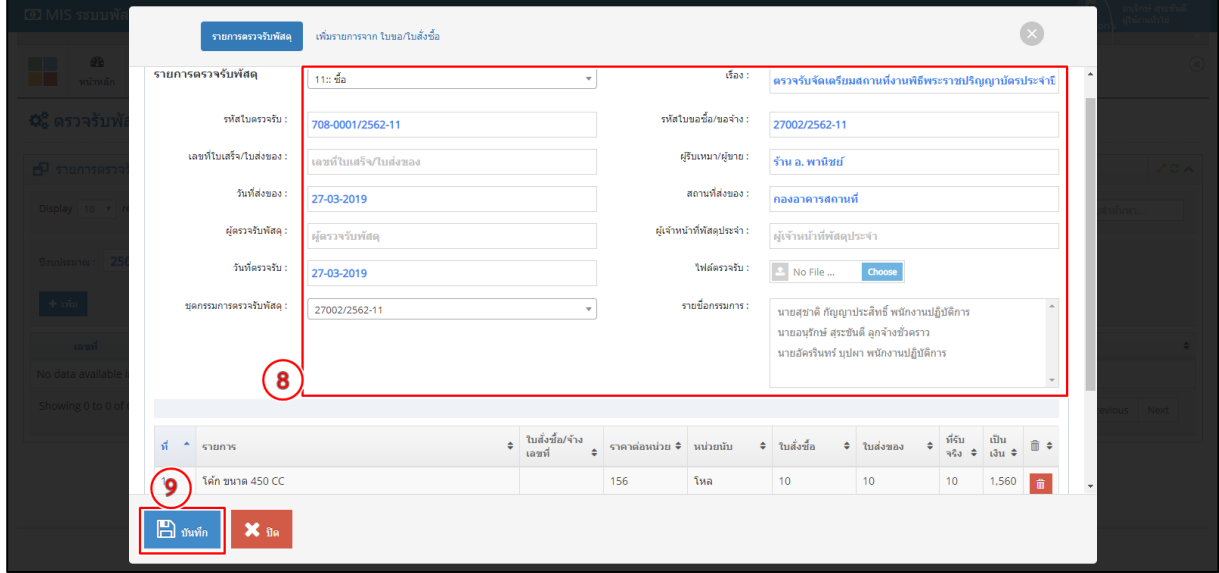

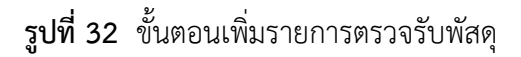

ฟอร์มรายการใบตรวจรับพัสดุแล้วเสร็จ ฟอร์มรายการนี้จะมีเมนูย่อย 3 เมนูดังนี้

1. เมนู <mark>ซ<sup>ึ แก๊ง</sup> เพื่อแก้ไขข้อมูลรายการตรวจรับพัสดุ 2. เมนู <sup>เ≞ พิมพ์รายการ </sup> เพื่อพิมพ์แบบฟอร์มการตรวจรับ</mark> พัสดุ 3. เมนู <sup>ติ</sup> ใช้สำหรับลบข้อมูล

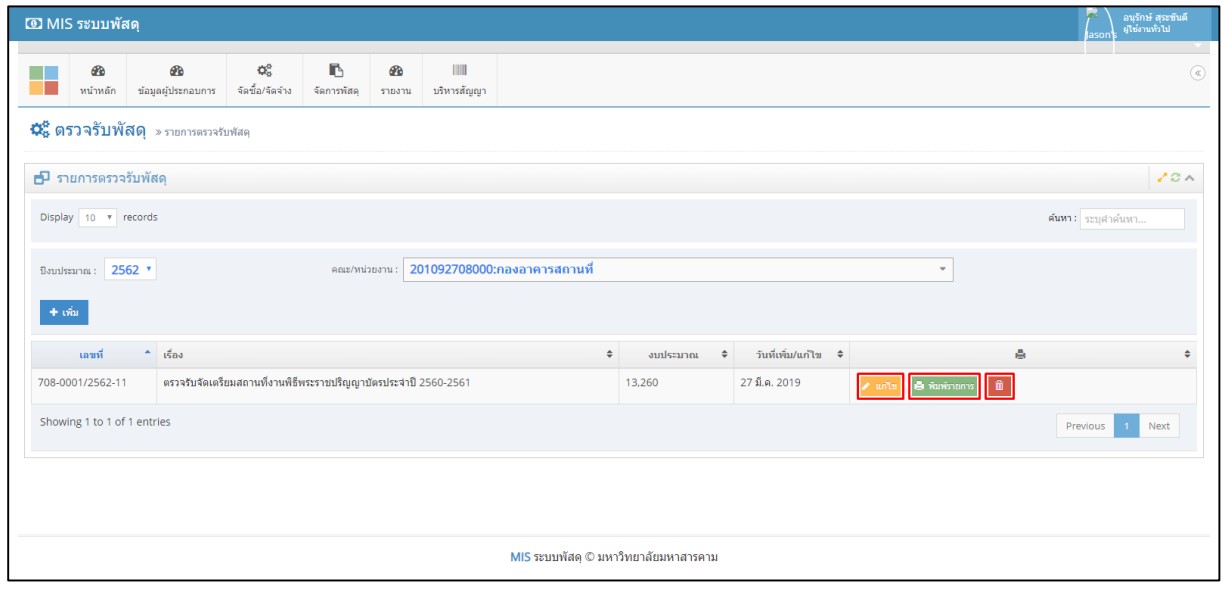

**รูปที่33** ฟอร์มรายการตรวจรับพัสดุ

แบบฟอร์มรายงานการตรวจรับพัสดุ สามารถพิมพ์ใบตรวจรับพัสดุเพื่อให้กรรมการตรวจรับเซ็นกำกับการ

ตรวจรับพัสดุ

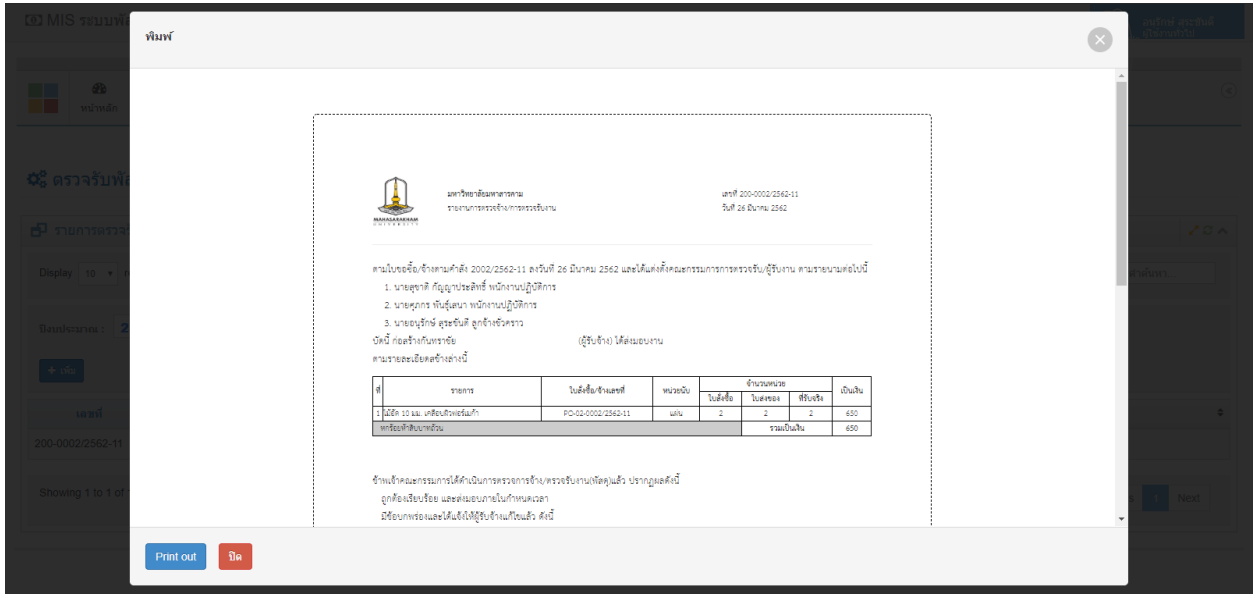

**รูปที่34** แบบฟอร์มรายงานการตรวจรับพัสดุ

#### **เมนูจัดการพัสดุ**

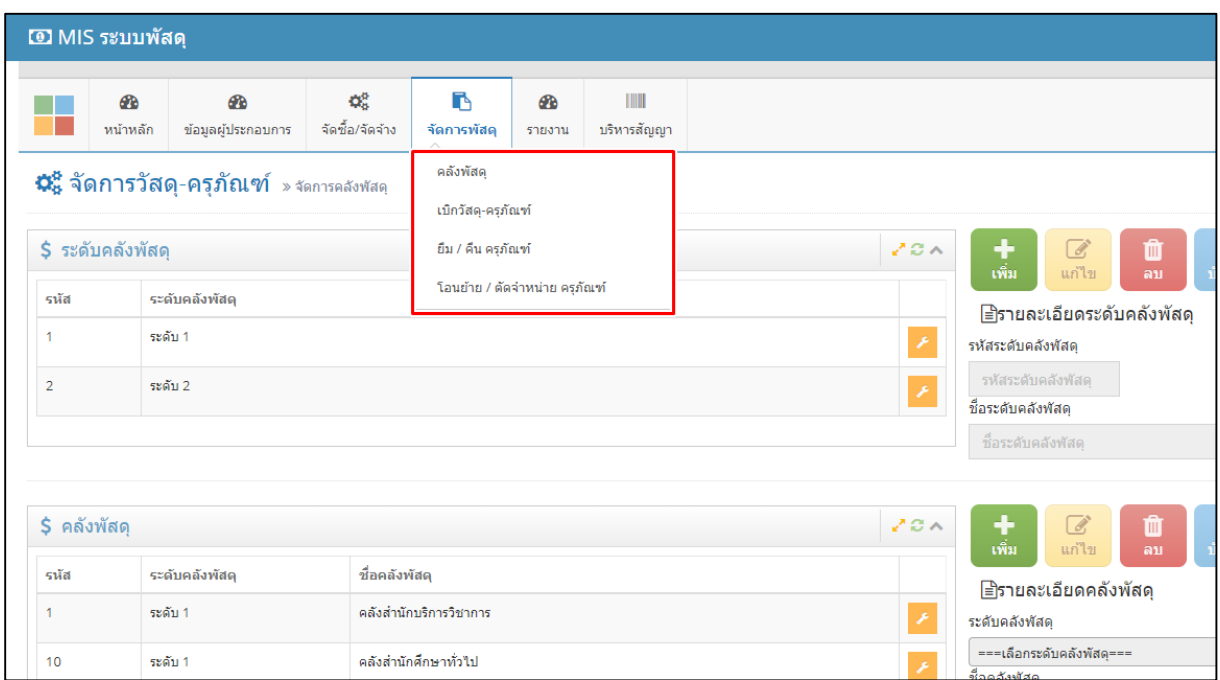

**รูปที่35** เมนูจัดการพัสดุ

**คลังพัสดุ** เมนูนี้ใช้สำหรับจัดการข้อมูล ระดับคลังพัสดุและคลังพัสดุ ซึ่งแยกออกเป็น 2 ส่วน โดยมีการเพิ่มข้อมูล แยกตามขั้นตอนดังต่อไปนี้

การเพิ่มข้อมูลระดับคลังพัสดุจะมีขั้นตอนทั้งหมด 3 ขั้นตอน คลิก "เพิ่ม" (หมายเลข 1) เพื่อเป็นการเพิ่ม ข้อมูลในตาราง จากนั้นให้กรอกข้อมูลระดับคลังพัสดุลงช่องที่กำหนดให้ (หมายเลข 2) และคลิก "บันทึกข้อมูล" (หมายเลข 3) เป็นการแล้วเสร็จในการจัดการระดับคลังพัสดุ

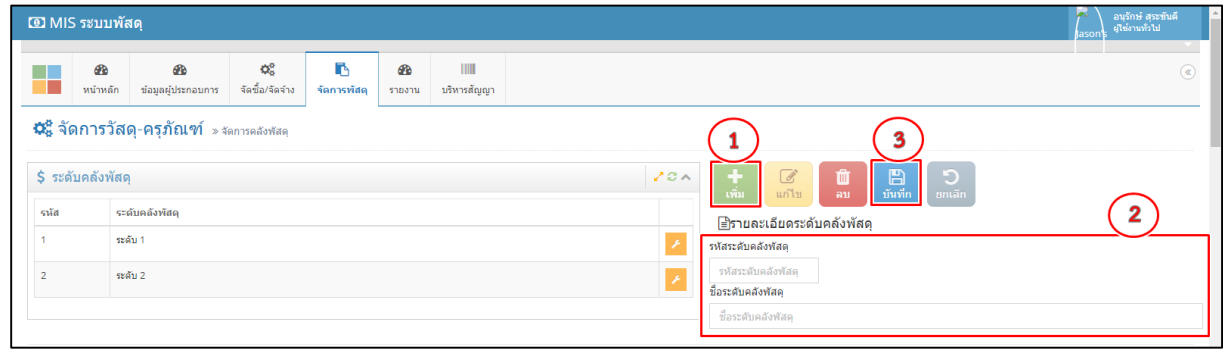

**รูปที่36** ขั้นตอนการเพิ่มข้อมูลระดับคลังพัสดุ

ส่วนการแก้ไขข้อมูลระดับคลังพัสดุจะมีขั้นตอนในการแก้ไข 4 ขั้นตอน คือ คลิก (หมายเลข 1) เพื่อ กำหนดข้อมูลที่ต้องการแก้ไข จากนั้นให้คลิก "แก้ไข" (หมายเลข 2) เพื่อแก้ไขข้อมูล จากนั้นให้แก้ไขข้อมูลในช่อง เพิ่มข้อมูล (หมายเลข 3) และกดบันทึก (หมายเลข 4) หากต้องการลบข้อมูลให้ คลิก (หมายเลข 1) เพื่อ กำหนดข้อมูลในการลบแล้วคลิก "ลบ"(หมายเลข 5) เพื่อลบข้อมูล

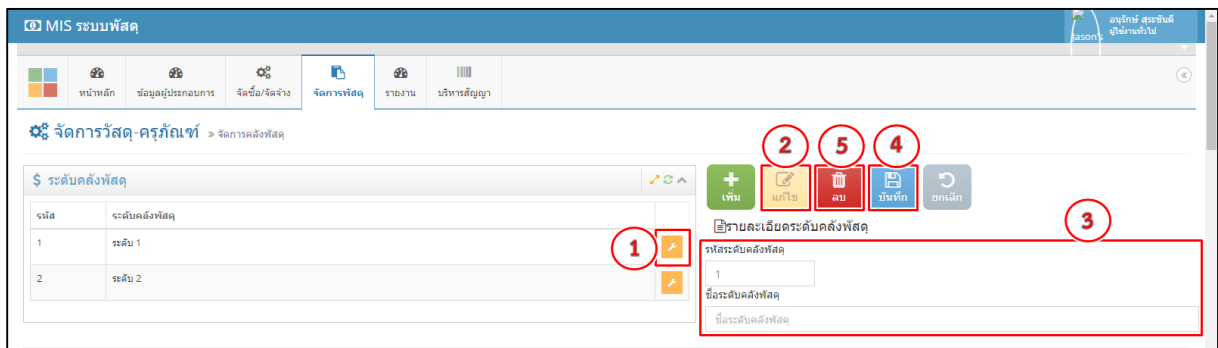

# **รูปที่37** ขั้นตอนการแก้ไขข้อมูลระดับคลังพัสดุ

การเพิ่มข้อมูลคลังพัสดุจะมีขั้นตอนทั้งหมด 3 ขั้นตอน คลิก "เพิ่ม" (หมายเลข 1) เพื่อเป็นการเพิ่มข้อมูล ในตาราง จากนั้นให้กรอกข้อมูลคลังพัสดุลงช่องที่กำหนดให้ (หมายเลข 2) และคลิก "บันทึกข้อมูล" (หมายเลข 3) เป็นการแล้วเสร็จในการจัดการคลังพัสดุ

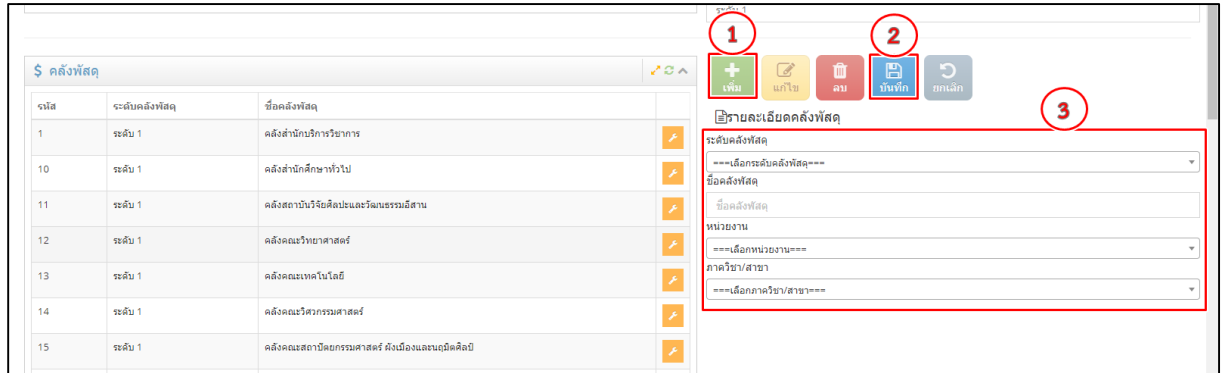

# **รูปที่38** ขั้นตอนการเพิ่มข้อมูลคลังพัสดุ

ส่วนการแก้ไขข้อมูลระดับคลังพัสดุจะมีขั้นตอนในการแก้ไข 4 ขั้นตอน คือ คลิก (หมายเลข 1) เพื่อ ก าหนดข้อมูลที่ต้องการแก้ไข จากนั้นให้คลิก "แก้ไข" (หมายเลข 2) เพื่อแก้ไขข้อมูล จากนั้นให้แก้ไขข้อมูลในช่อง ี เพิ่มข้อมูล (หมายเลข 3) และกดบันทึก (หมายเลข 4) หากต้องการลบข้อมูลให้ คลิก <mark>(คั่</mark> (หมายเลข 1) เพื่อ ก าหนดข้อมูลในการลบแล้วคลิก "ลบ"(หมายเลข 5) เพื่อลบข้อมูล

| \$ คลังพัสด |                |                                                | $\overline{\mathscr{C}}$<br>║<br>20A<br>Ð<br>D<br>画。<br>บันทึก<br>้เพิ่ม<br>้ยกเล็ก<br>แก้ไข |
|-------------|----------------|------------------------------------------------|----------------------------------------------------------------------------------------------|
| รนัส        | ระดับคลังพัสดุ | ชื่อคลังพัสดุ                                  | ⊟ิรายละเอียดคลังพัสดุ                                                                        |
|             | ระดับ 1        | คลังสำนักบริการวิชาการ                         | ระดับคลังทัสด                                                                                |
| 10          | ระดับ 1        | คลังสำนักศึกษาทั่วไป                           | $1:$ ระดับ 1<br>ชื่อคลังพัสด                                                                 |
| 11          | ระดับ 1        | คลังสถาบันวิจัยศิลปะและวัฒนธรรมอีสาน           | คลังสำนักบริการวิชาการ                                                                       |
| 12          | ระดับ 1        | คลังคณะวิทยาศาสตร์                             | หน่วยงาน<br>10000000:สำนักบริการวิชาการ                                                      |
| 13          | ระดับ 1        | คลังคณะเทคโนโลยี                               | ภาควิชา/สาขา<br>10000000 :: สำนักบริการวิชาการ                                               |
| 14          | ระดับ 1        | คลังคณะวิศวกรรมศาสตร์                          |                                                                                              |
| 15          | ระดับ 1        | คลังคณะสถาปัตยกรรมศาสตร์ ผังเมืองและนฤมิตศิลป์ |                                                                                              |

**รูปที่39** ขั้นตอนการแก้ไขข้อมูลคลังพัสดุ

**เบิกวัสดุ-ครุภัณฑ์** เมนูนี้จะเป็นการเบิกวัสดุ-ครุภัณฑ์ที่ตรวจรับเสร็จ การเบิกวัสดุ-ครุภัณฑ์สามารถกำหนดเลือก วัสดุ-ครุภัณฑ์ตามที่ได้รับจริง โดยมีขั้นตอนการทำงานต่อไปนี้

**ขั้นตอนที่ 1** เลือกคณะ/หน่วยงาน

**ขั้นตอนที่ 2** คลิก "เพิ่ม" เพื่อเข้าสู่แบบฟอร์มการขอเบิกวัสดุ-ครุภัณฑ์

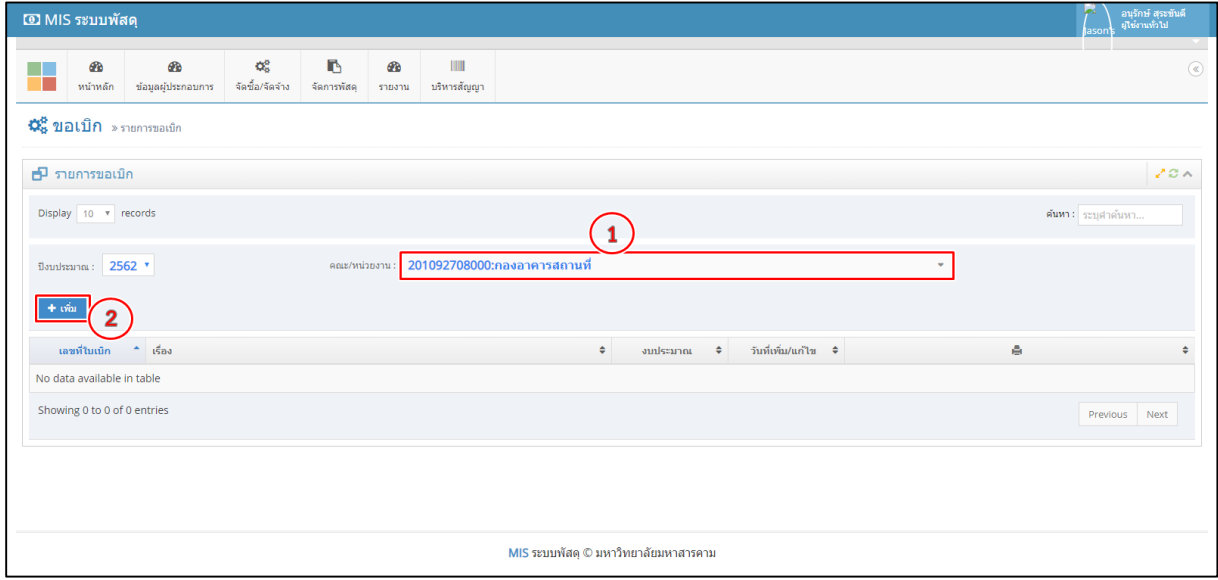

**รูปที่40** ขั้นตอนการขอเบิก

**ขั้นตอนที่ 3** ให้กดเลือกเมนู "เพิ่มรายการจากใบตรวจรับ"

**ขั้นตอนที่ 4** เลือกหมายเลขเอกสารที่ต้องการขอเบิกวัสดุ-ครุภัณฑ์

**ขั้นตอนที่ 5** กด "เลือก" เพื่อให้รายการข้อมูลวัสดุ-ครุภัณฑ์แสดงรายการทั้งหมด

**ขั้นตอนที่ 6** ให้เลือกรายการวัสดุ-ครุภัณฑ์ที่จะขอเบิก

**ขั้นตอนที่ 7** กด **: ไ** เพื่อให้รายการวัสดุ-ครุภัณฑ์ไปยังขั้นตอน "รายการขอเบิก"

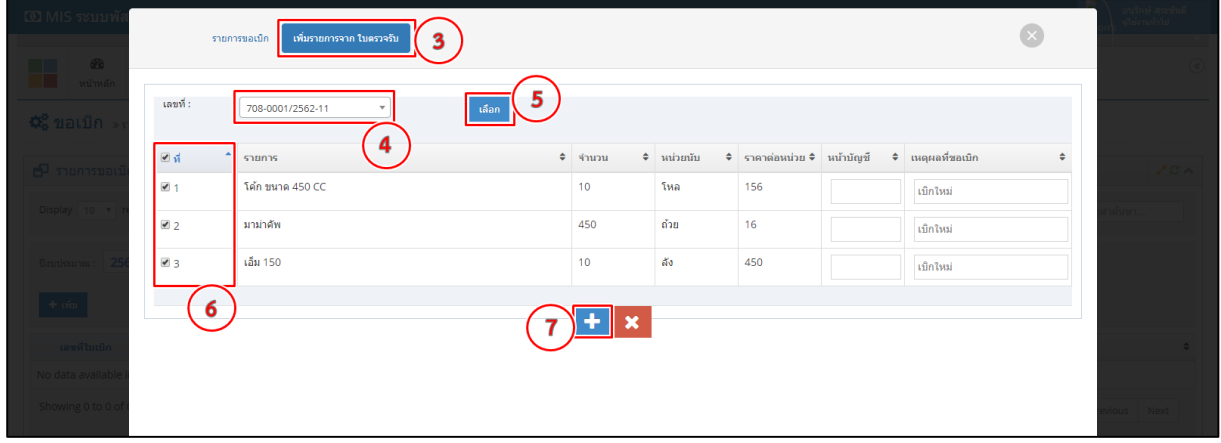

## **รูปที่41** ขั้นตอนเพิ่มรายการขอเบิก

**ขั้นตอนที่ 8** ให้กรอกข้อมูลรายการขอเบิกวัสดุให้ครบถ้วน และตรวจสอบรายการให้ถูกต้อง **ขั้นตอนที่ 9** กด "บันทึก" เป็นการแล้วเสร็จการขอเบิกวัสดุ-ครุภัณฑ์

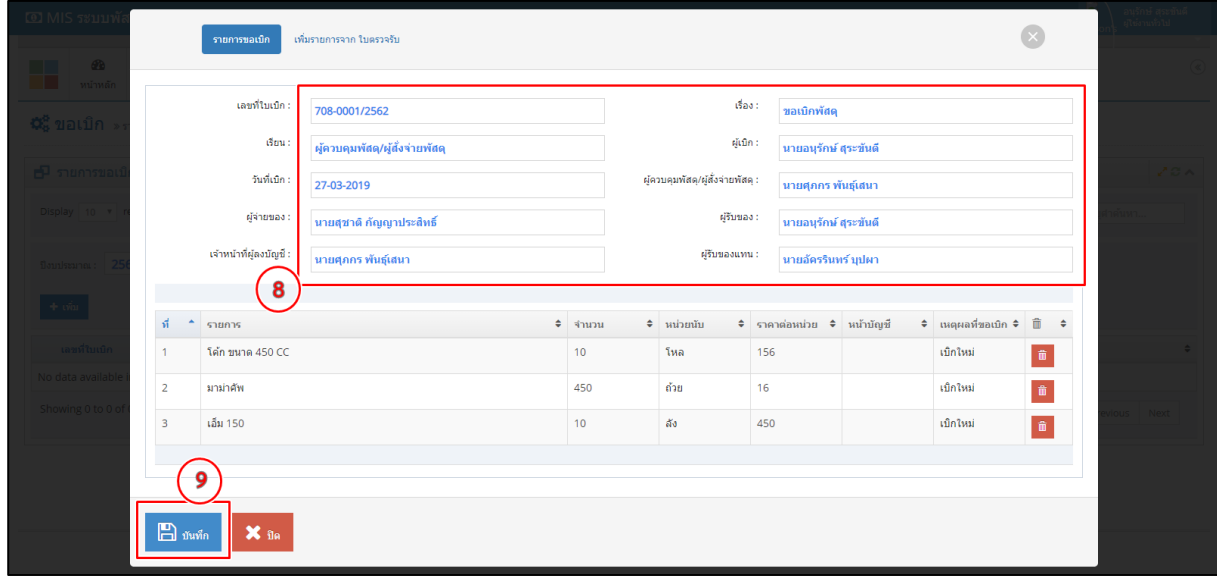

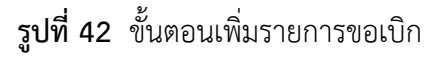

ฟอร์มรายการขอเบิกพัสดุแล้วเสร็จ ฟอร์มรายการนี้จะมีเมนูย่อย 3 เมนูดังนี้

1. เมนู <mark>ซี <sup>แกน</sup> เพื่อแก้ไขข้อมูลรายการขอเบิกพัสดุ 2. เมนู <sup>เ∍ิ พิมพ์รายการ</sup> เพื่อพิมพ์แบบฟอร์มการขอ</mark> เบิกพัสดุ 3. เมนู <sup>ติ</sup> ใช้สำหรับลบข้อมูล

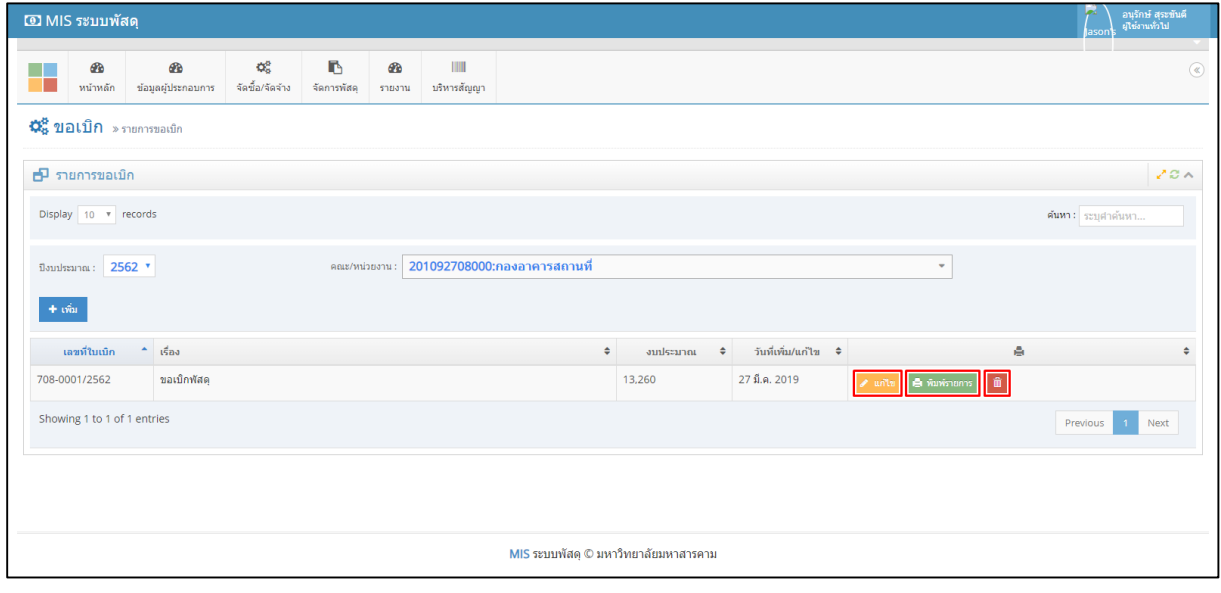

**รูปที่43** ฟอร์มรายการขอเบิก

แบบฟอร์มรายงานการขอเบิกพัสดุ สามารถพิมพ์ใบขอเบิกเพื่อให้ผู้ขอเบิกวัสดุและผู้ให้เบิกวัสดุเซ็นกำกับ

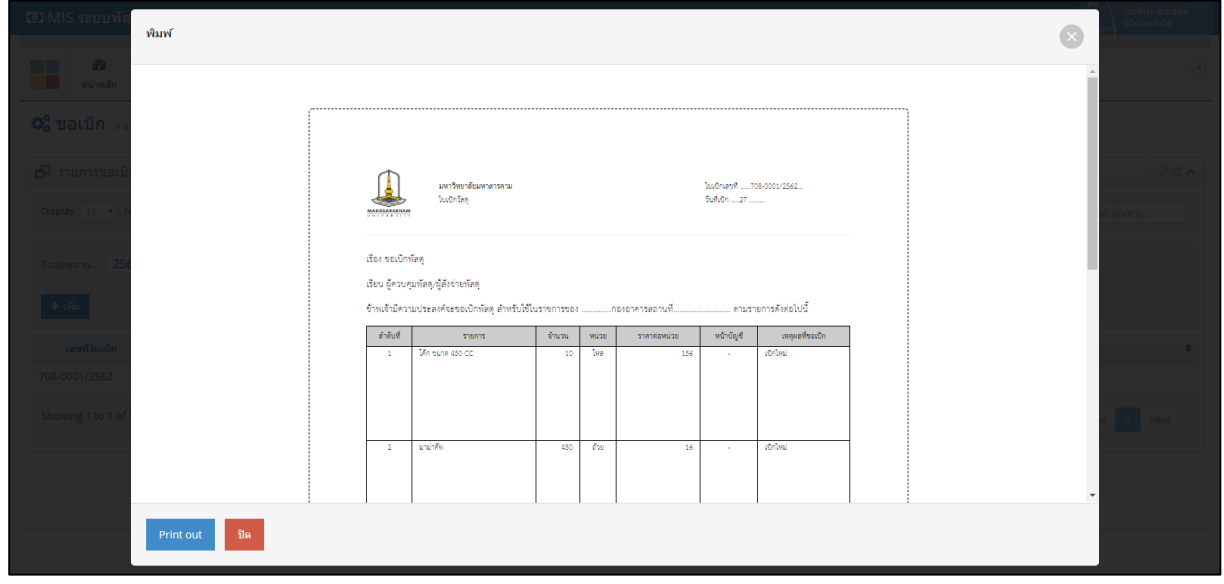

การขอเบิกวัสดุ-ครุภัณฑ์

**รูปที่44** แบบฟอร์มรายงานการขอเบิก

**ยืม/คืน ครุภัณฑ์** เมนูนี้จะเป็นการยืม/คืน ครุภัณฑ์จากหน่วยงานอื่น การยืม/คืน ครุภัณฑ์สามารถกำหนดเลือก ้วัสดุ-ครุภัณฑ์ตามที่มีในหน่วยงานนั้น ๆ โดยมีขั้นตอนการทำงานต่อไปนี้

**ขั้นตอนที่ 1** เลือกคณะ/หน่วยงาน

**ขั้นตอนที่ 2** คลิก "เพิ่ม" เพื่อเข้าสู่แบบฟอร์มการยืม/คืน ครุภัณฑ์

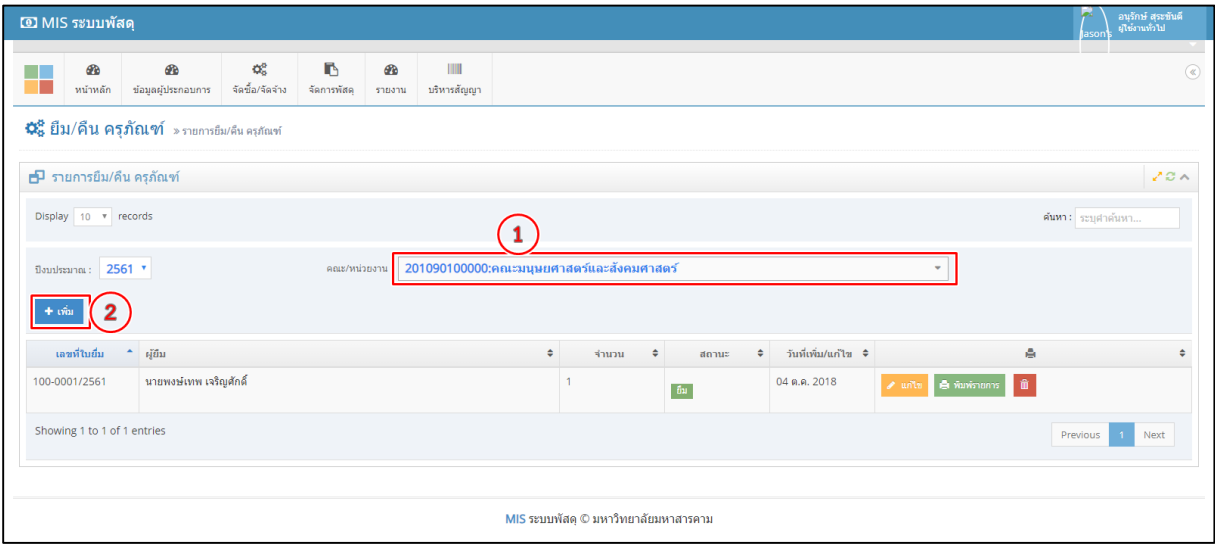

**รูปที่45** ขั้นตอนการยืม/คืน ครุภัณฑ์

**ขั้นตอนที่ 3** ให้กดเลือกเมนู "เพิ่มรายการจากใบตรวจรับ"

**ขั้นตอนที่ 4** เลือกหมายเลขเอกสารที่ต้องการยืม/คืน ครุภัณฑ์

**ขั้นตอนที่ 5** กด "เลือก" เพื่อให้รายการข้อมูลครุภัณฑ์แสดงรายการทั้งหมด แล้วให้เลือกรายการวัสดุ-

ครุภัณฑ์

**ขั้นตอนที่ 6** กด <mark>-+</mark> เพื่อให้รายการวัสดุ-ครุภัณฑ์ไปยังขั้นตอน "รายการยืม/คืน ครุภัณฑ์"

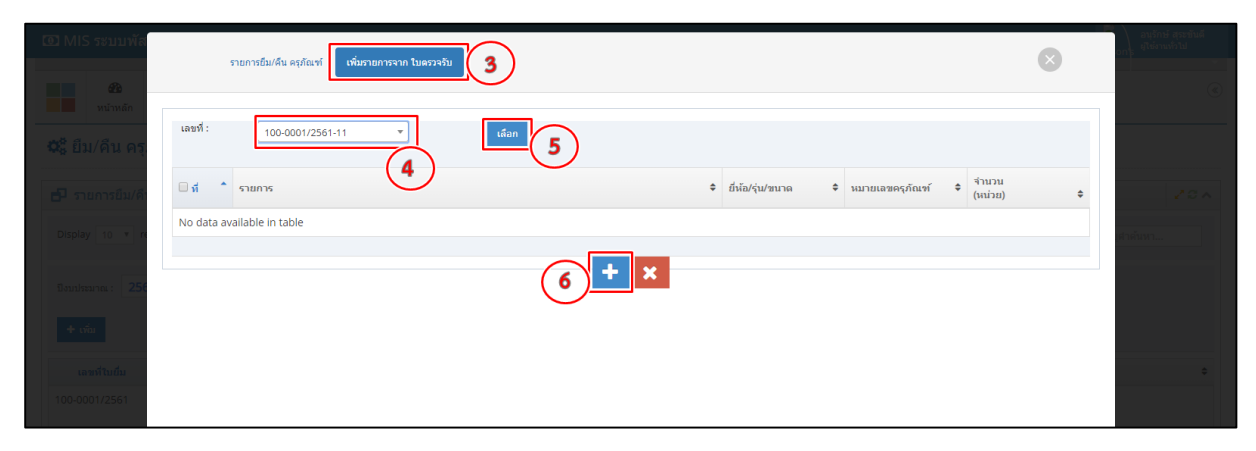

**รูปที่46** ขั้นตอนเพิ่มรายการยืม/คืน ครุภัณฑ์

**ขั้นตอนที่ 7** ให้กรอกข้อมูลรายการยืม/คืน ครุภัณฑ์ให้ครบถ้วน และตรวจสอบรายการให้ถูกต้อง **ขั้นตอนที่ 8** เลือกสถานการ ยืม/คืน ครุภัณฑ์

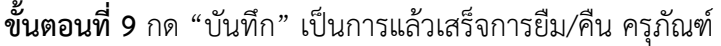

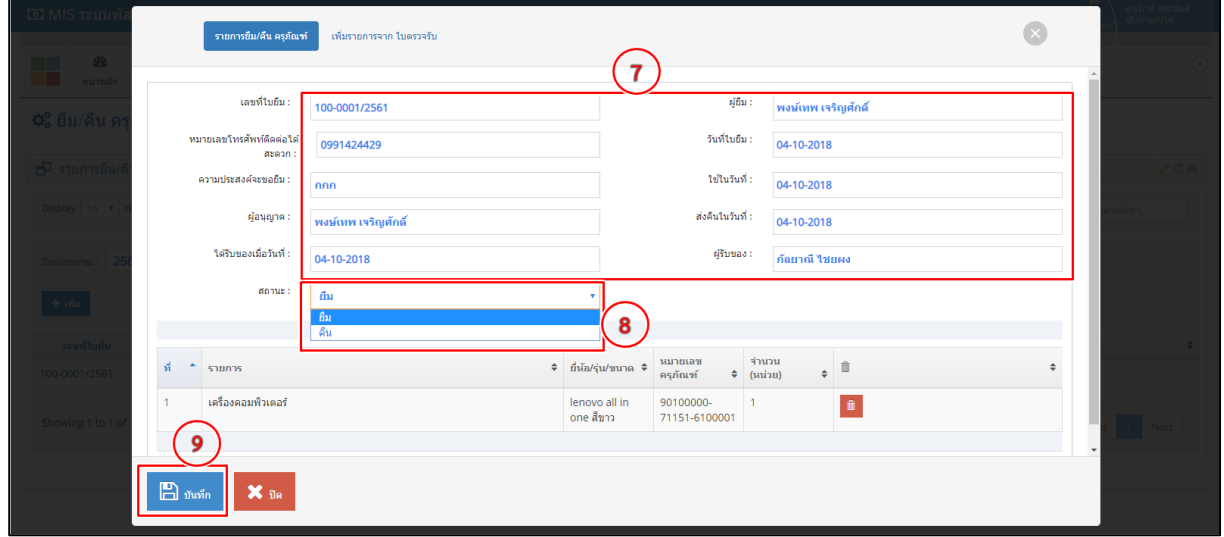

**รูปที่47** ขั้นตอนเพิ่มรายการยืม/คืน ครุภัณฑ์

ฟอร์มรายการยืม/คืน ครุภัณฑ์แล้วเสร็จ ฟอร์มรายการนี้จะมีเมนูย่อย 3 เมนูดังนี้

1. เมนู <mark>- <sup>แก๊ง</sup> เพื่อแก้ไขข้อมูลรายการยืม/คืน ครุภัณฑ์ 2. เมนู <sup>๒ พิมพ์รายการ</sup> เพื่อพิมพ์แบบฟอร์มการ</mark> ยืม/คืน ครุภัณฑ์ 3. เมนู <sup>๒ ใ</sup>ช้สำหรับลบข้อมูล

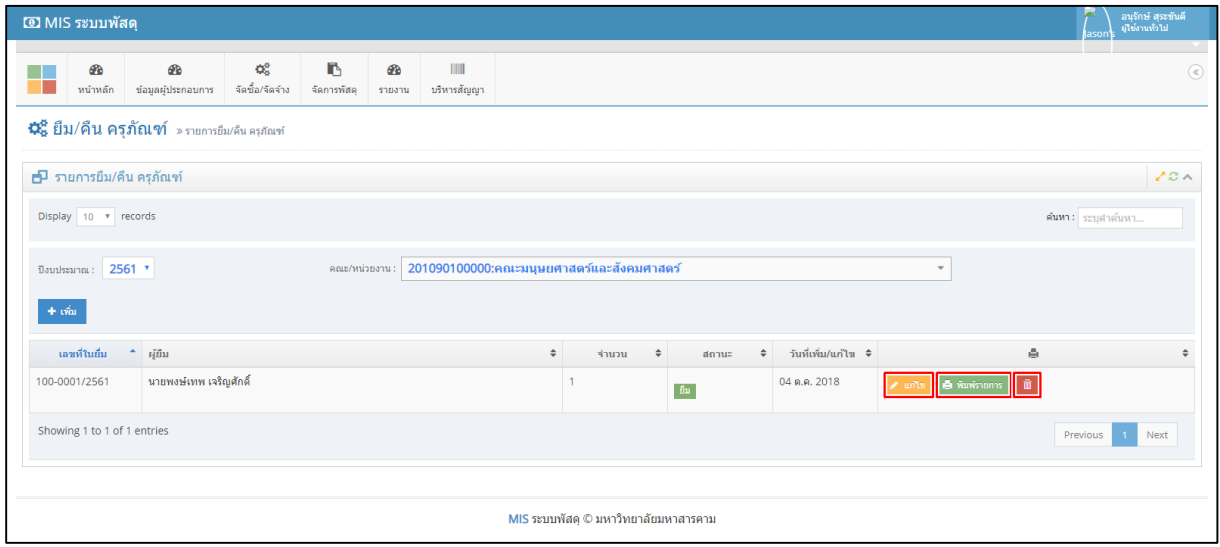

**รูปที่48** ฟอร์มรายการยืม/คืน ครุภัณฑ์

แบบฟอร์มรายงานการยืม/คืน ครุภัณฑ์ สามารถพิมพ์ใบยืม/คืน ครุภัณฑ์ เพื่อให้ผู้ยืม/คืน ครุภัณฑ์ และ ผู้ให้ยืม/คืน ครุภัณฑ์ เซ็นกำกับการยืม/คืน ครุภัณฑ์

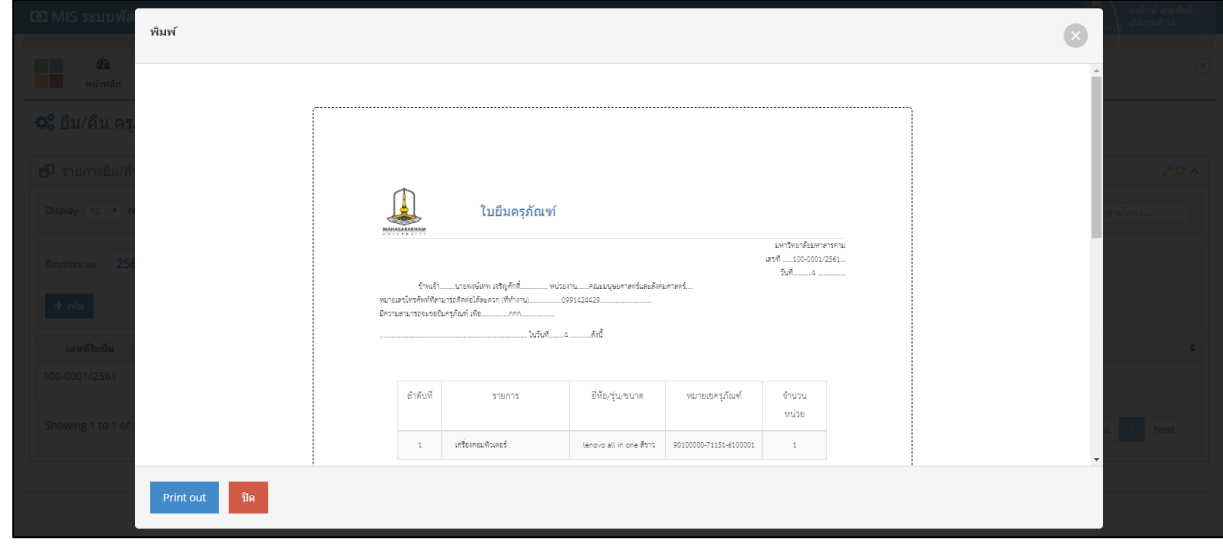

**รูปที่49** แบบฟอร์มรายงานการยืม/คืน ครุภัณฑ์

**โอนย้าย/ตัดจำหน่าย ครุภัณฑ์** เมนูนี้จะเป็นการโอนย้าย/ตัดจำหน่ายครุภัณฑ์ การโอนย้าย/ตัดจำหน่ายครุภัณฑ์ สามารถกำหนดเลือกวัสดุ-ครุภัณฑ์ตามที่มีในเอกสาร โดยมีขั้นตอนการทำงานต่อไปนี้

**ขั้นตอนที่ 1** เลือกคณะ/หน่วยงาน

**ขั้นตอนที่ 2** คลิก "เพิ่ม" เพื่อเข้าสู่แบบฟอร์มการโอนย้าย/ตัดจำหน่ายครุภัณฑ์

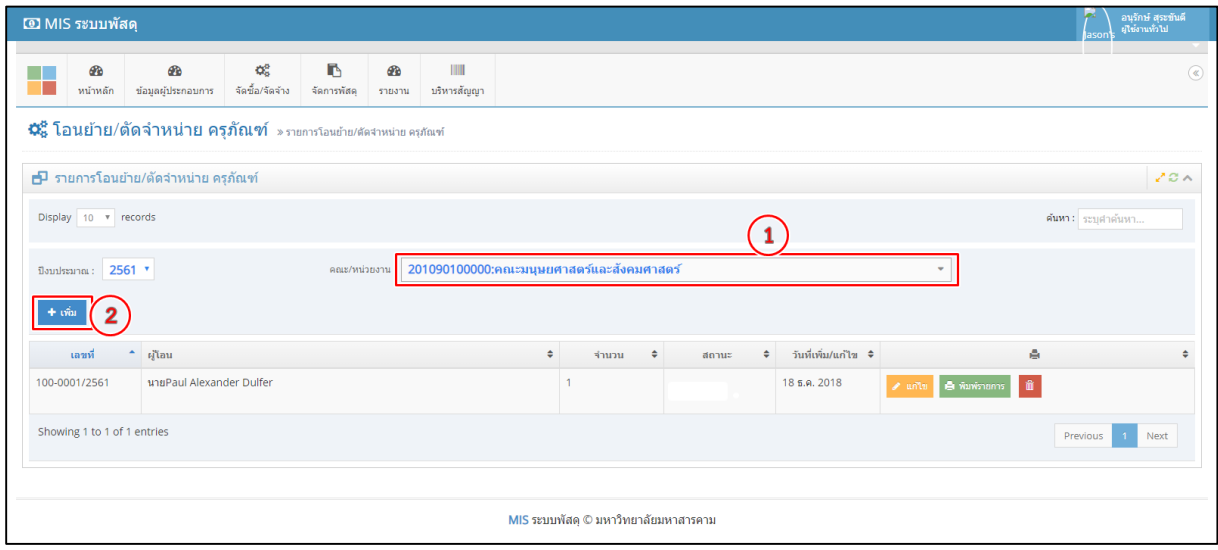

ี **รูปที่ 50** ขั้นตอนการโอนย้าย/ตัดจำหน่ายครุภัณฑ์

**ขั้นตอนที่ 3** ให้กดเลือกเมนู "เพิ่มรายการจากใบตรวจรับ"

**ขั้นตอนที่ 4** เลือกหมายเลขเอกสารที่ต้องการโอนย้าย/ตัดจำหน่ายครุภัณฑ์

**ขั้นตอนที่ 5** กด "เลือก" เพื่อให้รายการข้อมูลครุภัณฑ์แสดงรายการทั้งหมด แล้วให้เลือกรายการวัสดุ- ครุภัณฑ์

**ขั้นตอนที่ 6** กด <mark>--</mark> เพื่อให้รายการวัสดุ-ครุภัณฑ์ไปยังขั้นตอน "รายการโอนย้าย/ตัดจำหน่ายครุภัณฑ์"

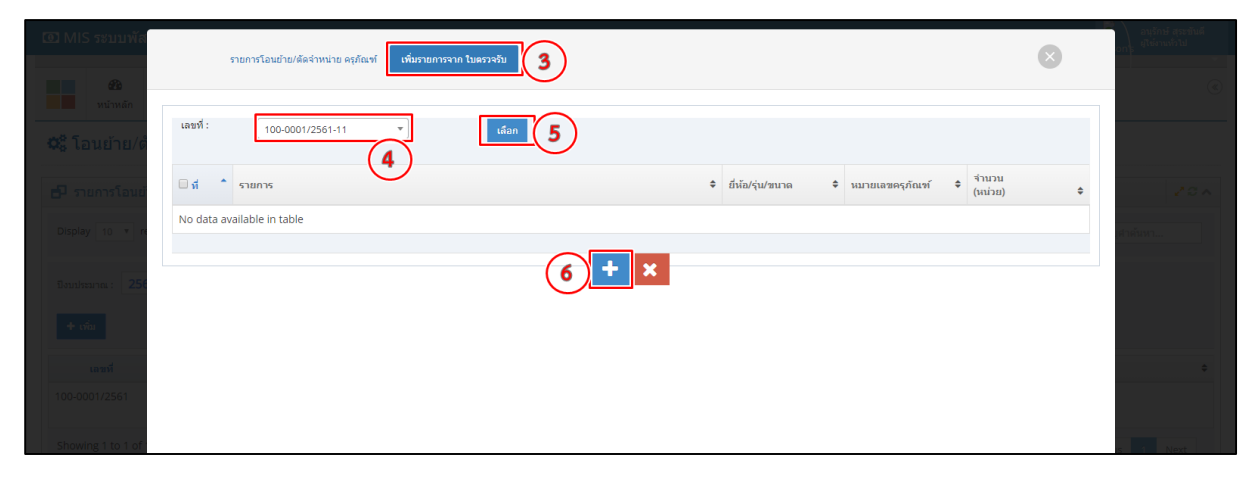

**รูปที่ 51** ขั้นตอนเพิ่มรายการโอนย้าย/ตัดจำหน่ายครุภัณฑ์

**ขั้นตอนที่ 7** ให้กรอกข้อมูลรายการโอนย้าย/ตัดจำหน่ายครุภัณฑ์ให้ครบถ้วน ตรวจสอบรายการให้ถูกต้อง

**ขั้นตอนที่ 8** เลือกสถานการ โอนย้าย/ตัดจำหน่าย ครุภัณฑ์

**ขั้นตอนที่ 9** กด "บันทึก" เป็นการแล้วเสร็จการโอนย้าย/ตัดจำหน่ายครุภัณฑ์

| ® MIS ระบบพั                                       | รายการโอนย้าย/ตัดจำหน่าย ครภัณฑ์  | เพิ่มรายการจาก ใบตรวจรับ     |                            |                                              |                                        |   |                    |
|----------------------------------------------------|-----------------------------------|------------------------------|----------------------------|----------------------------------------------|----------------------------------------|---|--------------------|
| $\overline{\mathbf{a}}$<br><mark>■ พบ้าหลัก</mark> |                                   |                              |                            |                                              |                                        |   |                    |
| ≎\$ โอนย้าย/                                       | เลขที่ :                          | 100-0001/2561                |                            | LWAND:                                       | เพื่อใช้                               |   |                    |
|                                                    | ผู้โอน :                          | <b>Paul Alexander Dulfer</b> |                            | วันที่โอน :                                  | 18-12-2018                             |   |                    |
| <u>d</u> รายการโอน                                 | ผู้ควบคุมพัสดุ/ผู้สั่งจ่ายพัสดุ : | Eduardo Espenosilla Bayona   |                            | ผู้จำยของ :                                  | Eduardo Espenosilla Bayona             |   |                    |
| Display 10 Y                                       | ผรีบของ :                         | <b>Andrew Ronald Cottam</b>  |                            | เจ้าหน้าที่ผู้ลงบัญชี :                      | <b>Andrew Ronald Cottam</b>            |   |                    |
| ปังบประมาณ :                                       | donus:                            | ดัดจำหน่าย                   |                            | หน้าบัญชี :                                  | dd                                     |   |                    |
| $\pm$ cón                                          |                                   | โอนย้าย<br>ดัดจำหน่าย        |                            |                                              |                                        |   |                    |
|                                                    | $\vec{n}$<br>$-$ shanns           | 8                            | ≑ ยี่น้อ/รุ่น/ขนาด ≑       | หมายเลข<br>ครุภัณฑ์                          | จำนวน<br>命<br>$\div$ (uting)<br>$\div$ | ٠ |                    |
| ีเลขที<br>100-0001/2561                            | เครื่องคอมพิวเตอร์                |                              | lenovo all in<br>one สีขาว | 90100000-<br>$\overline{1}$<br>71151-6100001 | $\widehat{\mathbf{u}}$                 |   | $\Rightarrow$      |
| Showing 1 to 1 c                                   |                                   |                              |                            |                                              |                                        |   |                    |
|                                                    | 9                                 |                              |                            |                                              |                                        |   | $\frac{1}{2}$ Next |
|                                                    | $\mathbb{B}$ ifuvin<br>$X$ in     |                              |                            |                                              |                                        |   |                    |

**รูปที่ 52** ขั้นตอนเพิ่มรายการโอนย้าย/ตัดจำหน่ายครุภัณฑ์

ฟอร์มรายการโอนย้าย/ตัดจำหน่ายครุภัณฑ์แล้วเสร็จ ฟอร์มรายการนี้จะมีเมนูย่อย 3 เมนูดังนี้

1. เมนู <mark>ไ<sup>ด้ แก้ไข เพื่</mark>อแก้ไขข้อมูลรายการโอนย้าย/ตัดจำหน่ายครุภัณฑ์ 2. เมนู <sup>เริ่มพรายการ</sup> เพื่อพิมพ์</mark></sup> แบบฟอร์มการโอนย้าย/ตัดจำหน่ายครุภัณฑ์ 3. เมนู **ติ** ใช้สำหรับลบข้อมูล

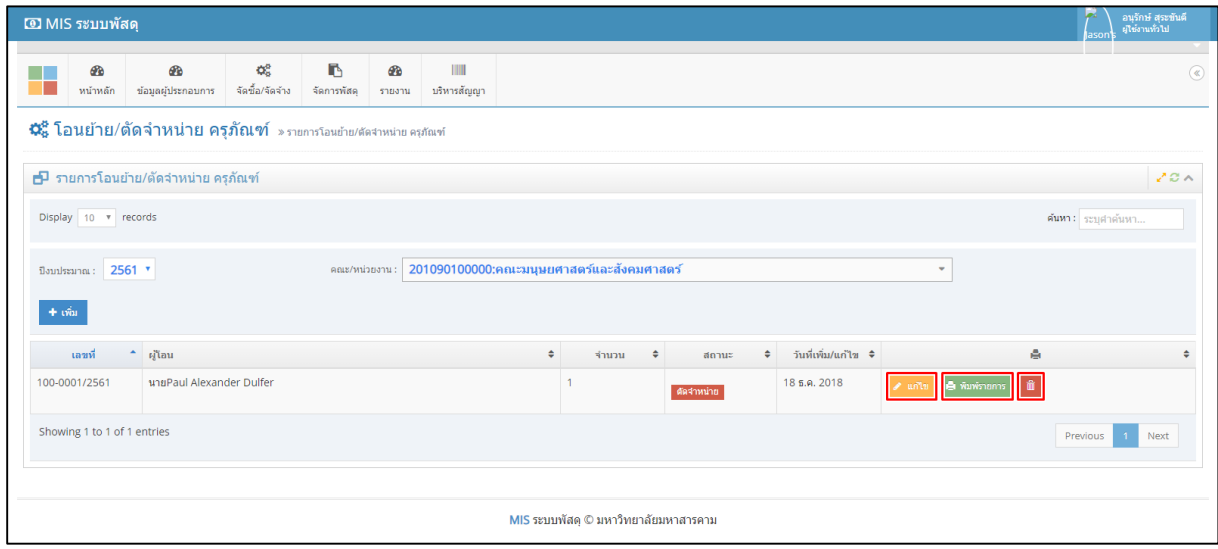

### **รูปที่ 53** ฟอร์มรายการโอนย้าย/ตัดจำหน่ายครุภัณฑ์

แบบฟอร์มรายงานการโอนย้าย/ตัดจำหน่ายครุภัณฑ์ สามารถพิมพ์ใบโอนย้าย/ตัดจำหน่ายครุภัณฑ์ เพื่อให้ผู้โอนย้าย/ตัดจำหน่ายครุภัณฑ์และผู้โอนย้าย/ตัดจำหน่ายครุภัณฑ์เซ็นกำกับการโอนย้าย/ตัดจำหน่าย ครุภัณฑ์

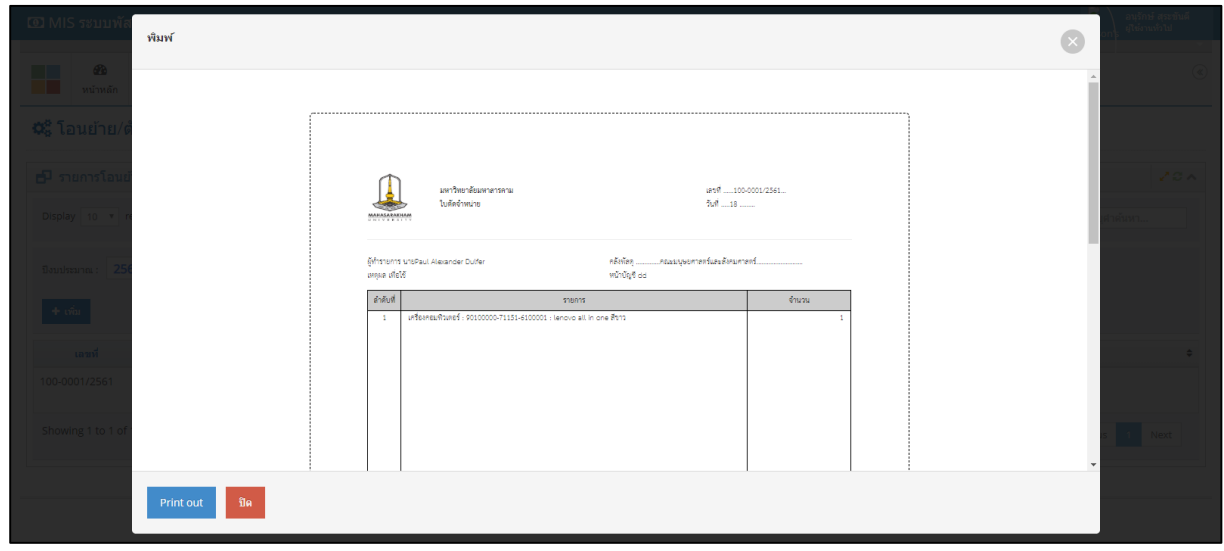

ี**รูปที่ 54** แบบฟอร์มรายงานการโอนย้าย/ตัดจำหน่ายครุภัณฑ์

#### **เมนูรายงาน**

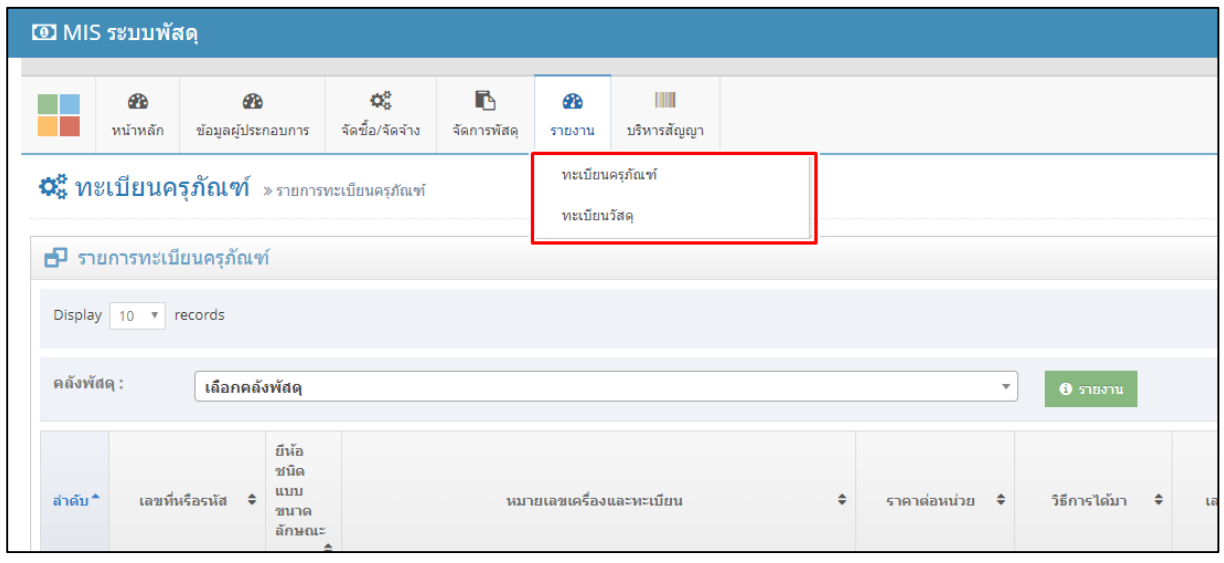

**รูปที่55** เมนูรายงาน

**ทะเบียนครุภัณฑ์**เมนูนี้เป็นการรายงานข้อมูลทะเบียนคุมทรัพย์สิน ซึ่งแบ่งรายงานข้อมูลเป็น 2 รายงาน คือ รายงานภาพรวมของครุภัณฑ์และรายงานเจาะจงครุภัณฑ์โดยมีขั้นตอนการเรียกดูรายงานคือ เลือกคณะที่ต้องการ ดูรายงาน (หมายเลข 1) เลือกดูรายงานภาพรวมของครุภัณฑ์ทั้งหมด (หมายเลข 2) เลือกดูรายงานข้อมูลเฉพาะ ครุภัณฑ์(หมายเลข 3)

|                | <b>O MIS ระบบพัสดุ</b>                     |                                |                                                  |                                              |                    |                    |  |                                 |                |                              |                                 |             | لحما<br>asor             | อนุรักษ์ สุระขันดี<br>ผู้ใช้งานทั่วไป |               |
|----------------|--------------------------------------------|--------------------------------|--------------------------------------------------|----------------------------------------------|--------------------|--------------------|--|---------------------------------|----------------|------------------------------|---------------------------------|-------------|--------------------------|---------------------------------------|---------------|
| - 1            | <b>B</b><br>หน้าหลัก                       | <b>B</b><br>ช่อมูลผู้ประกอบการ | $\mathbf{Q}_{\mathrm{S}}^{0}$<br>จัดซื้อ/จัดจ้าง | IB.<br>จัดการพัสด                            | <b>B</b><br>รายงาน | HIL<br>บริหารสัญญา |  |                                 |                |                              |                                 |             |                          |                                       | $\circledast$ |
|                | ₩รี ทะเบียนครุภัณฑ์ »รายการทะเบียนครุภัณฑ์ |                                |                                                  |                                              |                    |                    |  |                                 |                |                              |                                 |             |                          |                                       |               |
|                |                                            | ฿ รายการทะเบียนครุภัณฑ์        |                                                  |                                              |                    |                    |  |                                 |                |                              |                                 |             |                          | マロム                                   |               |
|                | Display 10 v records                       |                                |                                                  |                                              |                    |                    |  |                                 |                |                              |                                 |             |                          |                                       |               |
| คลังพัสดุ :    |                                            | คลังกองอาคารสถานที่            |                                                  |                                              |                    |                    |  |                                 | $\theta$ shown | $\overline{2}$               |                                 |             |                          |                                       |               |
|                | ลำดับ<br>۰                                 | เลขที่หรือรหัส                 |                                                  | ♦ ยี่ห้อ ชนิด แบบ ขบาด ลักษณะ                |                    |                    |  |                                 |                | ราคาต่อหน่วย≑ วิธีการได้มา ≎ | ี เลขที่ตรวจรับ ≑ิ ครอบครอง(งบ) | หมายเหตุผู้ | ē.                       |                                       |               |
|                |                                            |                                |                                                  | ใมโครโฟนใร้สาย ชนิดใมคู่ ย่าน UHF ยี่ห้อ DBK |                    |                    |  | 92708000-<br>030004-<br>6120001 | 20000          |                              | 1366/2561-11                    |             | ่ i ทะเบียนคุมทรีพย์สิน  |                                       |               |
| $\overline{2}$ |                                            |                                |                                                  | ใมโครโฟนใร้สาย ชนิดใมค่ ย่าน UHF ยี่ห้อ DBK  |                    |                    |  | 92708000-<br>030004-<br>6120002 | 20000          |                              | 1366/2561-11                    |             | ่ 1 ทะเบียนคุมทรัพย์สิ้น |                                       |               |
| $\overline{3}$ |                                            |                                |                                                  | เครื่องฉายภาพโปรเจคเตอร์ ยี่ห้อ NEC          |                    |                    |  | 92708000-<br>030019-<br>6120001 | 21500          |                              | 1366/2561-11                    |             | ่ i ทะเบียนคุมทรีพย์สิน  |                                       |               |
| $\Delta$       |                                            |                                |                                                  | เครื่องฉายภาพโปรเจคเตอร์ ยี่ห้อ NEC          |                    |                    |  | 92708000-<br>030019-<br>6120002 | 21500          |                              | 1366/2561-11                    |             | ึ่ง พะเบียนคุมทริพย์สิน  |                                       |               |

**รูปที่56** ทะเบียนครุภัณฑ์

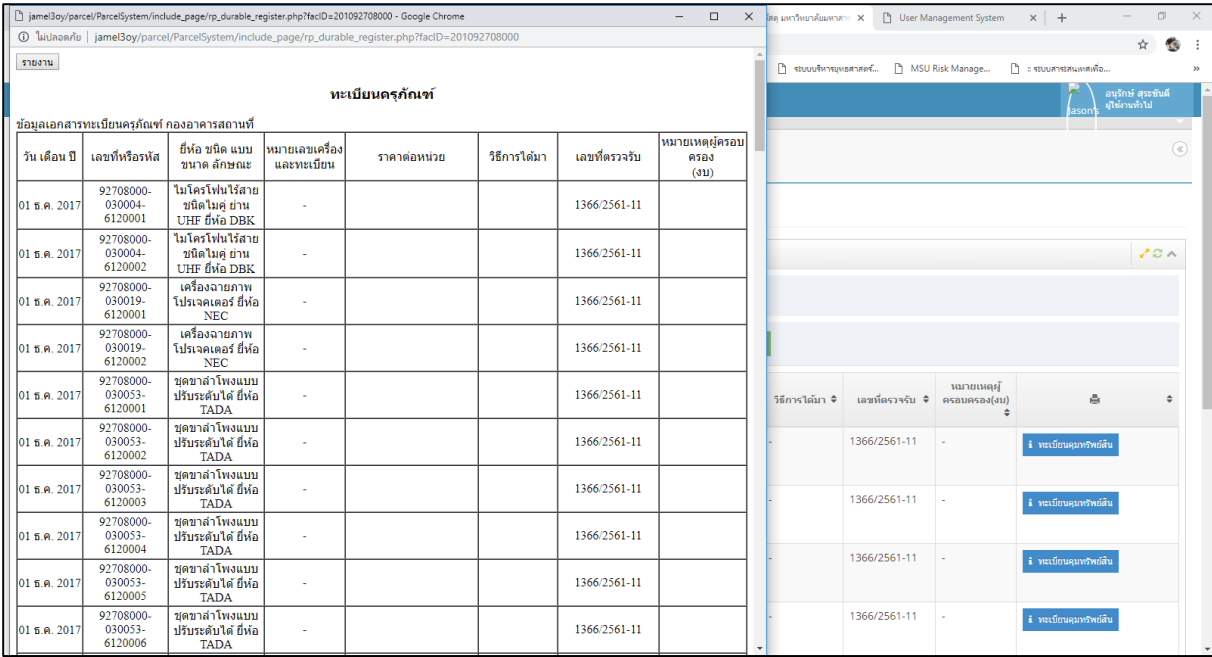

# **รูปที่57** รายงานภาพรวมทะเบียนครุภัณฑ์

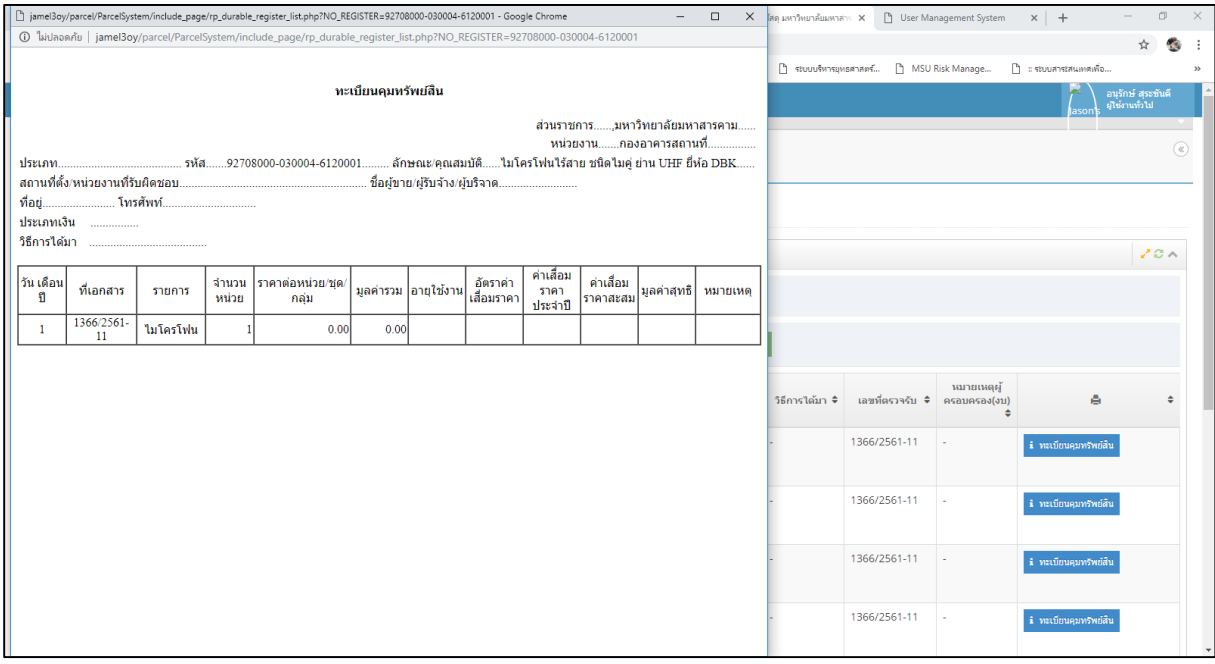

**รูปที่58** รายงานเฉพาะทรัพย์สินทะเบียนครุภัณฑ์

**ทะเบียนวัสดุ** เมนูนี้เป็นการรายงานข้อมูลทะเบียนวัสดุทั้งหมดภายในคณะที่เลือก ซึ่งจะมีแค่ 1 รายงานเท่านั้น คือรายงานภาพรวมของทะเบียนวัสดุ มีขั้นตอนการเรียกดูรายงานคือ เลือกคณะที่ต้องการดูรายงาน (หมายเลข 1) เลือกดูรายงานภาพรวมของคทะเบียนวัสดุทั้งหมด (หมายเลข 2)

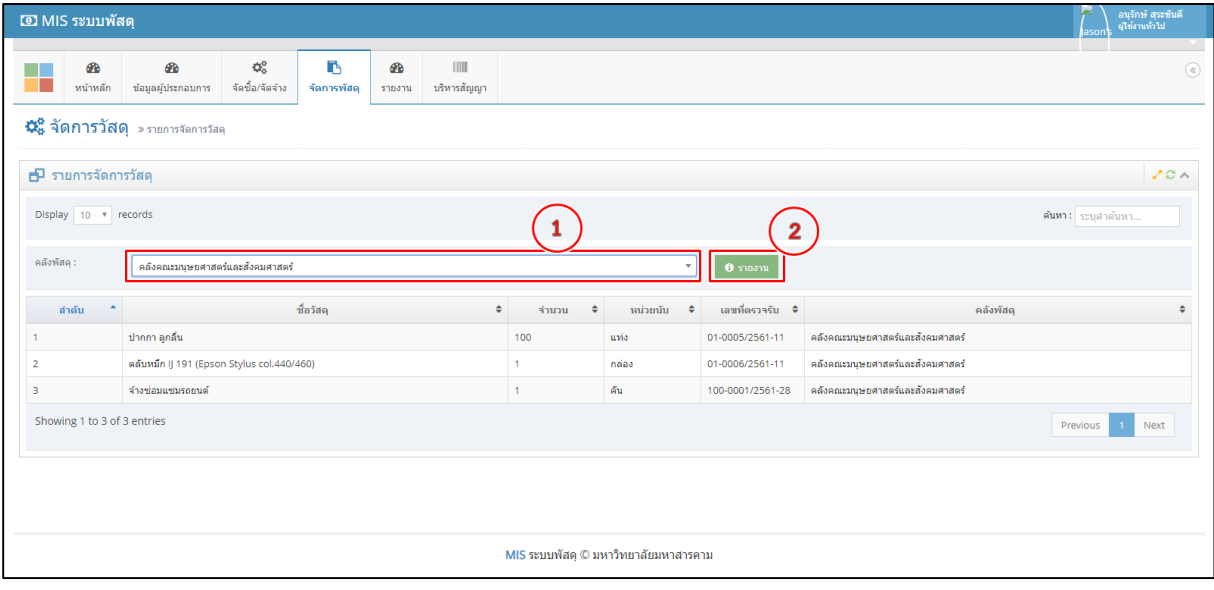

**รูปที่59** ทะเบียนวัสดุ

|                                                                                   | http://www.parcel/ParcelSystem/include_page/rp_material.php?facID=2 - Google Chrome |              |                        |                        |       |                        |                        |              | $\overline{\phantom{0}}$ | $\Box$                 |                                            | X โลคุ มหาวิทยาลัยมหาสาร X [ ] User Management System | $x$ +              | $\Box$                                | $\mathbb{R}^n$ |
|-----------------------------------------------------------------------------------|-------------------------------------------------------------------------------------|--------------|------------------------|------------------------|-------|------------------------|------------------------|--------------|--------------------------|------------------------|--------------------------------------------|-------------------------------------------------------|--------------------|---------------------------------------|----------------|
| () ไม่ปลอดภัย   jamel3oy/parcel/ParcelSystem/include_page/rp_material.php?faclD=2 |                                                                                     |              |                        |                        |       |                        |                        |              |                          |                        |                                            |                                                       | ☆<br>$\mathcal{L}$ | $\ddot{\phantom{a}}$                  |                |
| สมดคมบัญชีวัสด                                                                    |                                                                                     |              |                        |                        |       |                        |                        |              |                          |                        | กิ ระบบบริหารยุทธศาสตร์ กิ MSU Risk Manage | $\Gamma$ : stuurinstrumsing                           |                    | $\rightarrow$                         |                |
| ข้อมูลเอกสารสมุดคมบัชชีวัสดุ คณะมนุษยศาสตร์และสังคมศาสตร์                         |                                                                                     |              |                        |                        |       |                        |                        |              |                          |                        |                                            |                                                       |                    | อนุรักษ์ สุระขันดี<br>ผู้ใช่งานทั่วไป |                |
|                                                                                   | เลขที่ไบรับ/                                                                        |              | Υ'n.                   |                        |       | จำย                    |                        |              | คงเหลือ                  |                        |                                            |                                                       |                    |                                       |                |
| วัน/เดือน/ปี                                                                      | ใบเบิก                                                                              | จำนวน        | ราคาต้นทุน<br>ต่อหน่วย | ราคาต้นทุน<br>ทั้งสิ้น | จำนวน | ราคาต้นทุน<br>ต่อหน่วย | ราคาต้นทุน<br>ทั้งสิ้น | จำนวน        | ราคาต้นทุน<br>ต่อหน่วย   | ราคาต้นทุน<br>ทั้งสิ้น |                                            |                                                       |                    |                                       | $^\circledR$   |
| 24                                                                                | 01-0005/2561-11                                                                     | 100          | -5                     | 500                    |       |                        | $\mathbf{0}$           | 100          | 5                        | 500                    |                                            |                                                       |                    |                                       |                |
| $\overline{\mathbf{3}}$                                                           | 01-0006/2561-11                                                                     | $\mathbf{1}$ | 2500                   | 2500                   |       |                        | $\overline{0}$         | $\mathbf{1}$ | 2500                     | 2500                   |                                            |                                                       |                    |                                       |                |
| $\overline{4}$                                                                    | 100-0001/2561-<br>28                                                                | $\mathbf{1}$ | 15000                  | 15000                  |       |                        | $\bullet$              | -1           | 15000                    | 15000                  |                                            |                                                       |                    |                                       |                |
|                                                                                   |                                                                                     |              |                        |                        |       |                        |                        |              |                          |                        |                                            |                                                       |                    |                                       |                |
|                                                                                   |                                                                                     |              |                        |                        |       |                        |                        |              |                          |                        |                                            |                                                       |                    | 20 <sub>A</sub>                       |                |
|                                                                                   |                                                                                     |              |                        |                        |       |                        |                        |              |                          |                        |                                            |                                                       | ค้นหา : ระบศาค้นหา |                                       |                |
|                                                                                   |                                                                                     |              |                        |                        |       |                        |                        |              |                          |                        |                                            |                                                       |                    |                                       |                |
|                                                                                   |                                                                                     |              |                        |                        |       |                        |                        |              |                          |                        |                                            |                                                       |                    |                                       |                |
|                                                                                   |                                                                                     |              |                        |                        |       |                        |                        |              |                          |                        |                                            |                                                       |                    |                                       |                |
|                                                                                   |                                                                                     |              |                        |                        |       |                        |                        |              |                          |                        | รับ ≑                                      |                                                       | คลังพัสดุ          |                                       |                |
|                                                                                   |                                                                                     |              |                        |                        |       |                        |                        |              |                          |                        | $-11$                                      | คลังคณะมนุษยศาสตร์และสังคมศาสตร์                      |                    |                                       |                |
|                                                                                   |                                                                                     |              |                        |                        |       |                        |                        |              |                          |                        | $-11$                                      | คลังคณะมนุษยศาสตร์และสังคมศาสตร์                      |                    |                                       |                |
|                                                                                   |                                                                                     |              |                        |                        |       |                        |                        |              |                          |                        | $51 - 28$                                  | คลังคณะมนุษยศาสตร์และสังคมศาสตร์                      |                    |                                       |                |
|                                                                                   |                                                                                     |              |                        |                        |       |                        |                        |              |                          |                        |                                            |                                                       | Previous           | Next<br>$\overline{1}$                |                |
|                                                                                   |                                                                                     |              |                        |                        |       |                        |                        |              |                          |                        |                                            |                                                       |                    |                                       |                |
|                                                                                   |                                                                                     |              |                        |                        |       |                        |                        |              |                          |                        |                                            |                                                       |                    |                                       |                |
|                                                                                   |                                                                                     |              |                        |                        |       |                        |                        |              |                          |                        |                                            |                                                       |                    |                                       |                |
|                                                                                   |                                                                                     |              |                        |                        |       |                        |                        |              |                          |                        |                                            |                                                       |                    |                                       |                |
|                                                                                   |                                                                                     |              |                        |                        |       |                        |                        |              |                          |                        |                                            |                                                       |                    |                                       |                |

**รูปที่60** รายงานภาพรวมทะเบียนวัสดุ

#### **เมนูบริหารสัญญา**

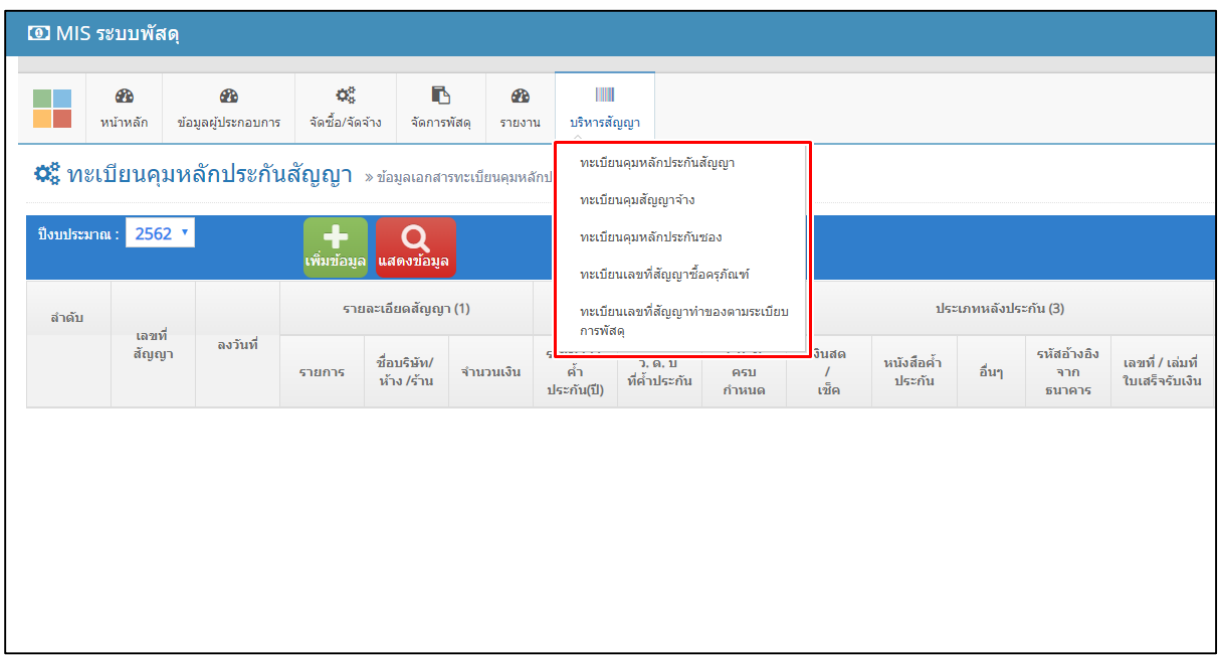

# **รูปที่61** เมนูบริหารสัญญา

**ทะเบียนคุมหลักประกันสัญญา** เป็นเมนูสำหรับบันทึกข้อมูลทะเบียนคุมหลักประกันสัญญา และรายงานข้อมูล ซึ่ง มีขั้นตอนการบันทึกข้อมูลดังต่อไปนี้

**ขั้นตอนที่ 1** คลิก "เพิ่มข้อมูล" เพื่อเพิ่มข้อมูลทะเบียนคุมหลักประกันสัญญา

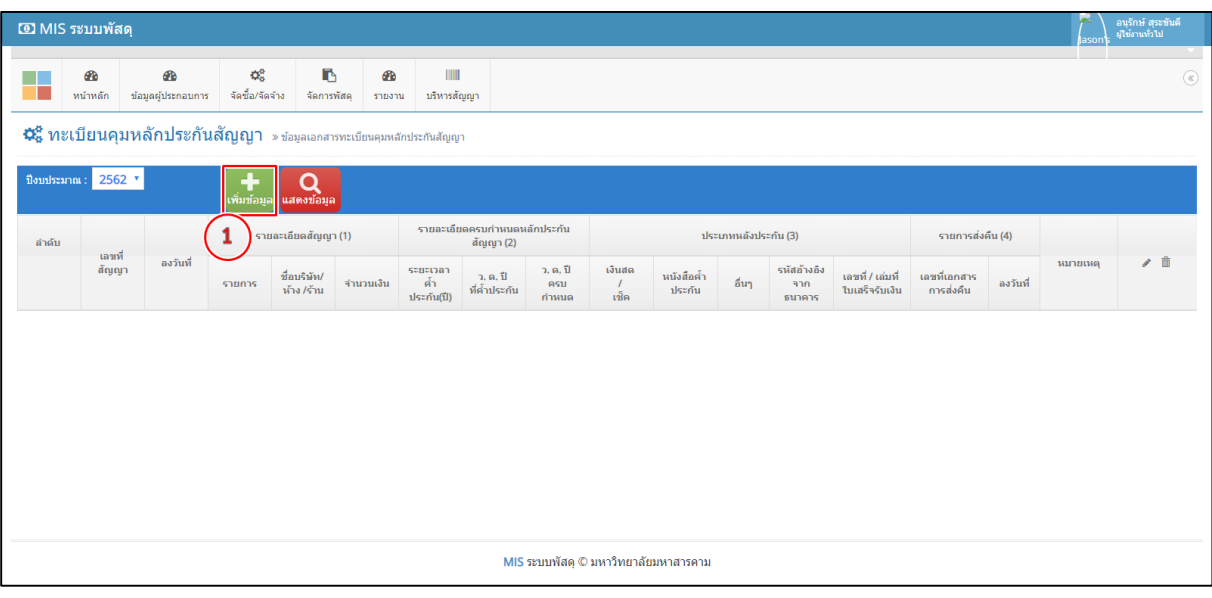

**รูปที่62** ขั้นตอนการเพิ่มข้อมูลทะเบียนคุมหลักประกันสัญญา

#### **ขั้นตอนที่ 2** กรอกข้อมูลทะเบียนคุมหลักประกันสัญญาให้ครบถ้วนและกด "บันทึก"

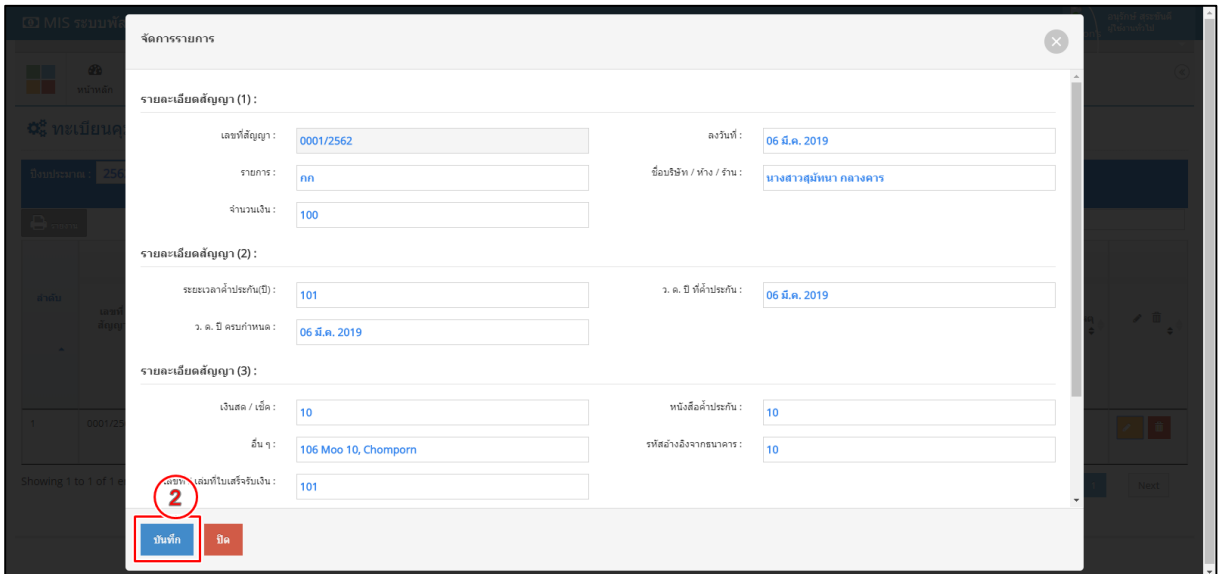

**รูปที่63** ขั้นตอนการบันทึกข้อมูลทะเบียนคุมหลักประกันสัญญา

ฟอร์มรายการข้อมูลทะเบียนคุมหลักประกันสัญญาแล้วเสร็จ ฟอร์มรายการนี้จะมีเมนูย่อย 3 เมนูดังนี้

1. <del>ไม่ กะกะ</del> เมนูรายงานข้อมูล 2. เมนู <mark>ไทยนักเพื่อแก้ไขข้อมูลทะเบียนคุมหลักประกัน</mark>

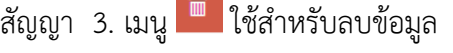

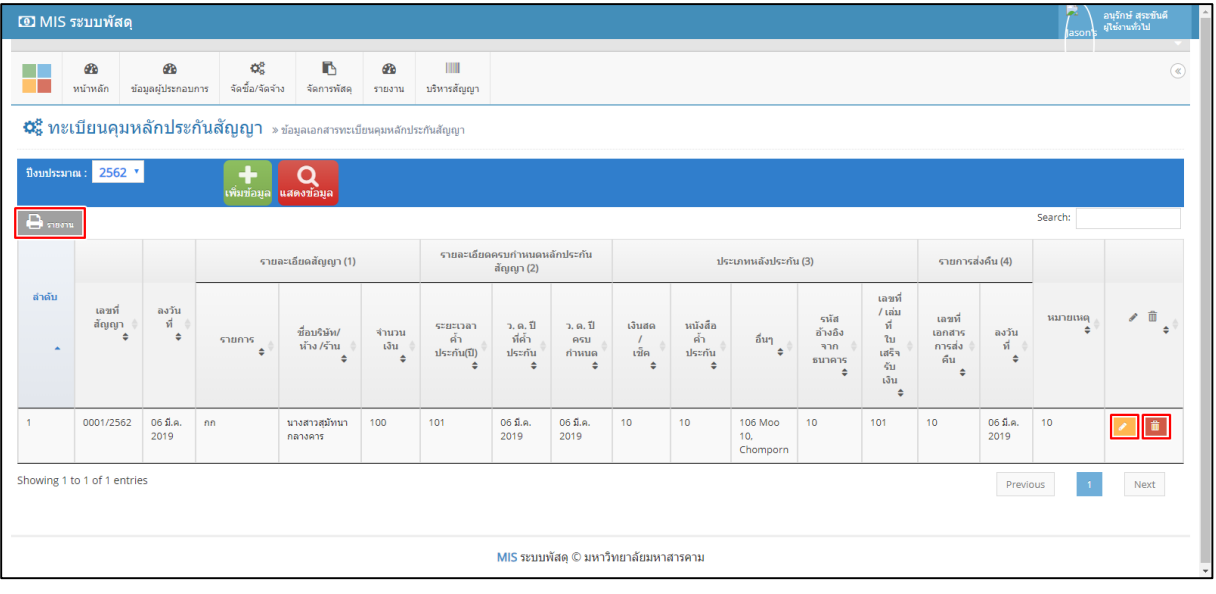

**รูปที่64** ฟอร์มรายการข้อมูลทะเบียนคุมหลักประกันสัญญา

**ทะเบียนคุมสัญญาจ้าง** เป็นเมนูสำหรับบันทึกข้อมูลทะเบียนคุมสัญญาจ้างและรายงานข้อมูล ซึ่งมีขั้นตอนการ บันทึกข้อมูลดังต่อไปนี้

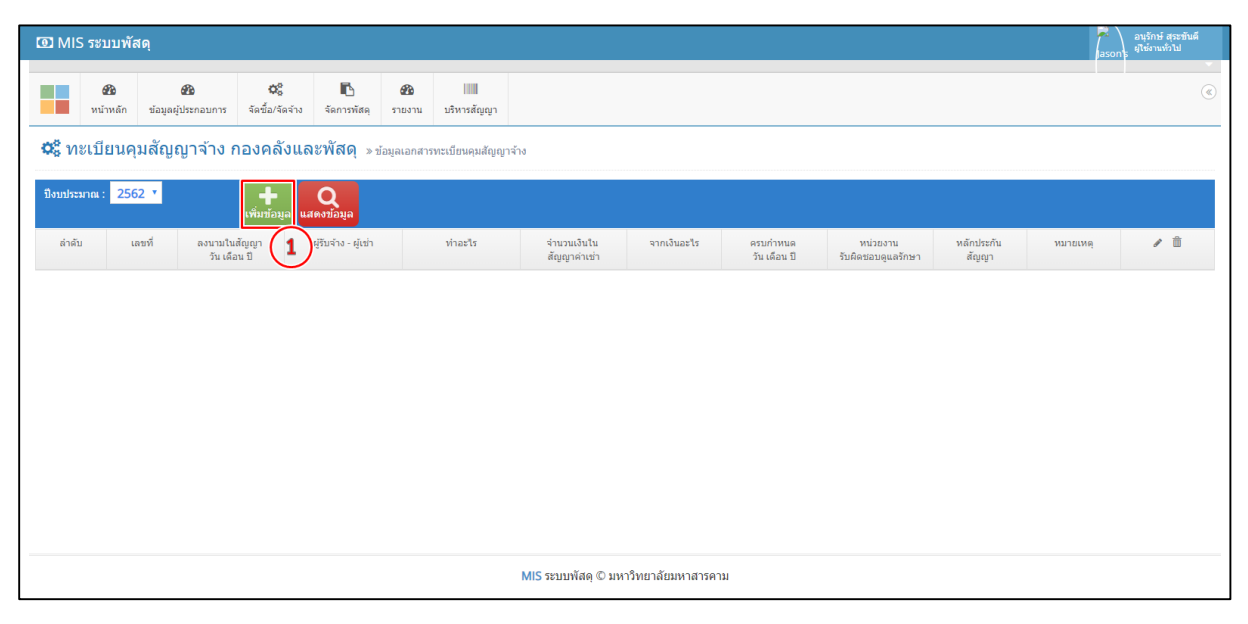

**ขั้นตอนที่ 1** คลิก "เพิ่มข้อมูล" เพื่อเพิ่มข้อมูลทะเบียนคุมสัญญาจ้าง

**รูปที่65** ขั้นตอนการเพิ่มข้อมูลทะเบียนคุมสัญญาจ้าง

**ขั้นตอนที่ 2** กรอกข้อมูลทะเบียนคุมสัญญาจ้างให้ครบถ้วนและกด "บันทึก"

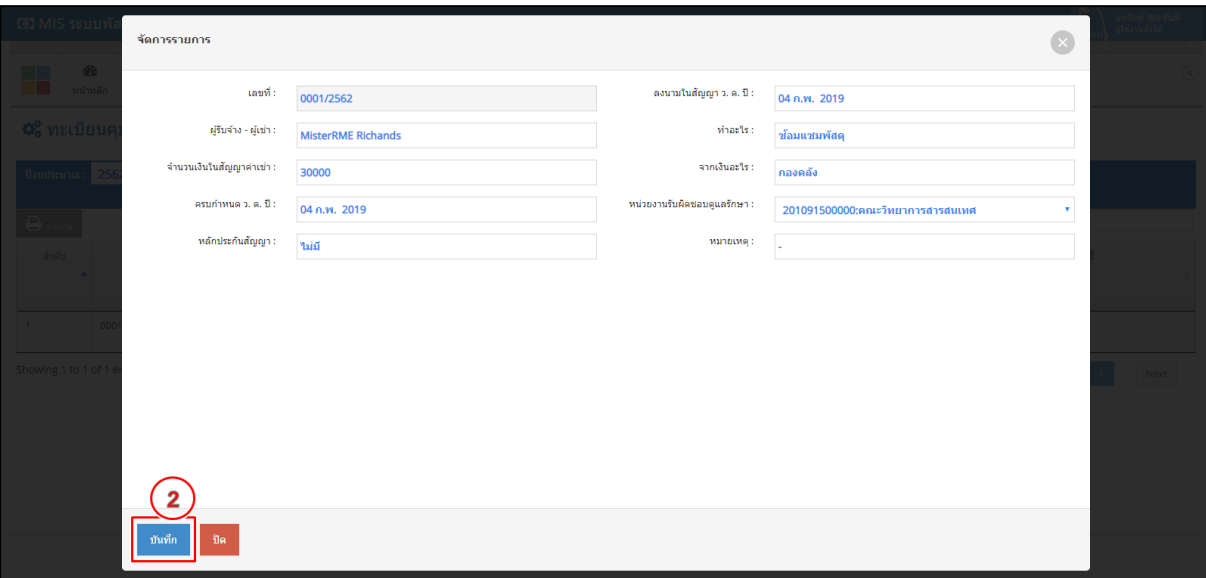

**รูปที่66** ขั้นตอนการบันทึกข้อมูลทะเบียนคุมสัญญาจ้าง

ฟอร์มรายการข้อมูลทะเบียนคุมสัญญาจ้าง แล้วเสร็จ ฟอร์มรายการนี้จะมีเมนูย่อย 3 เมนูดังนี้

1. <del>ไม่ กะงาน</del> เมนูรายงานข้อมูล 2. เมนู <mark>ไ<sup>ด้ แก้ไข เ</mark>พื่อแก้ไขข้อมูลทะเบียนคุมสัญญาจ้าง 3. เมนู <sup>ติด</sup>ี</mark></sup>

ใช้ส าหรับลบข้อมูล

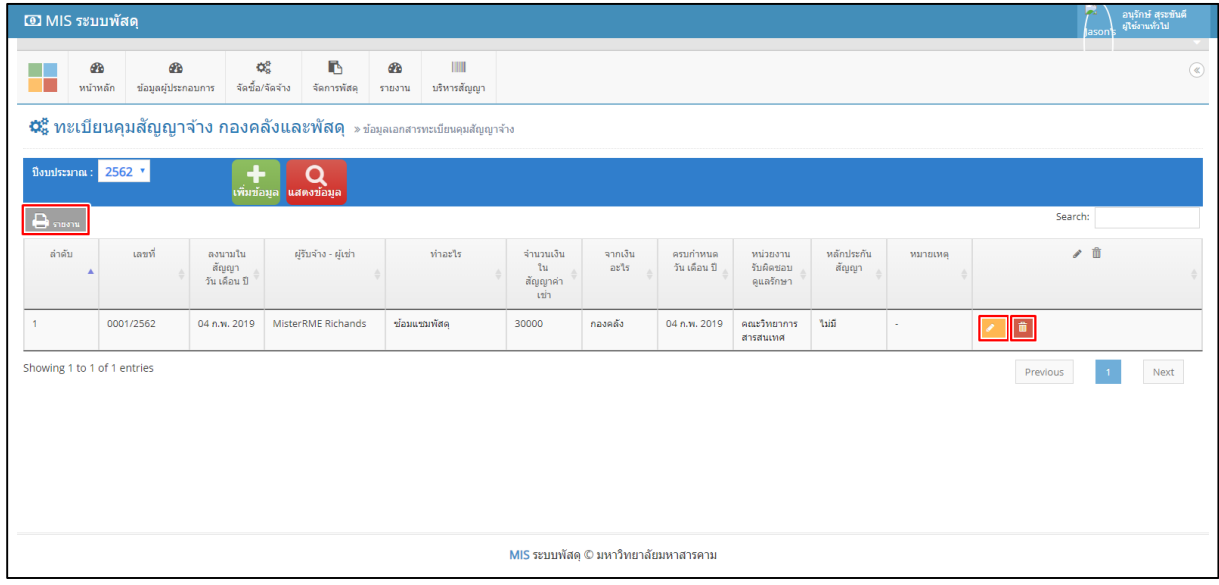

**รูปที่67** ฟอร์มรายการข้อมูลทะเบียนคุมสัญญาจ้าง

**ทะเบียนคุมหลักประกันซอง** เป็นเมนูสำหรับบันทึกข้อมูลทะเบียนคุมหลักประกันซองและรายงานข้อมูล ซึ่งมี ขั้นตอนการบันทึกข้อมูลดังต่อไปนี้

**ขั้นตอนที่ 1** คลิก "เพิ่มข้อมูล" เพื่อเพิ่มข้อมูลทะเบียนคุมหลักประกันซอง

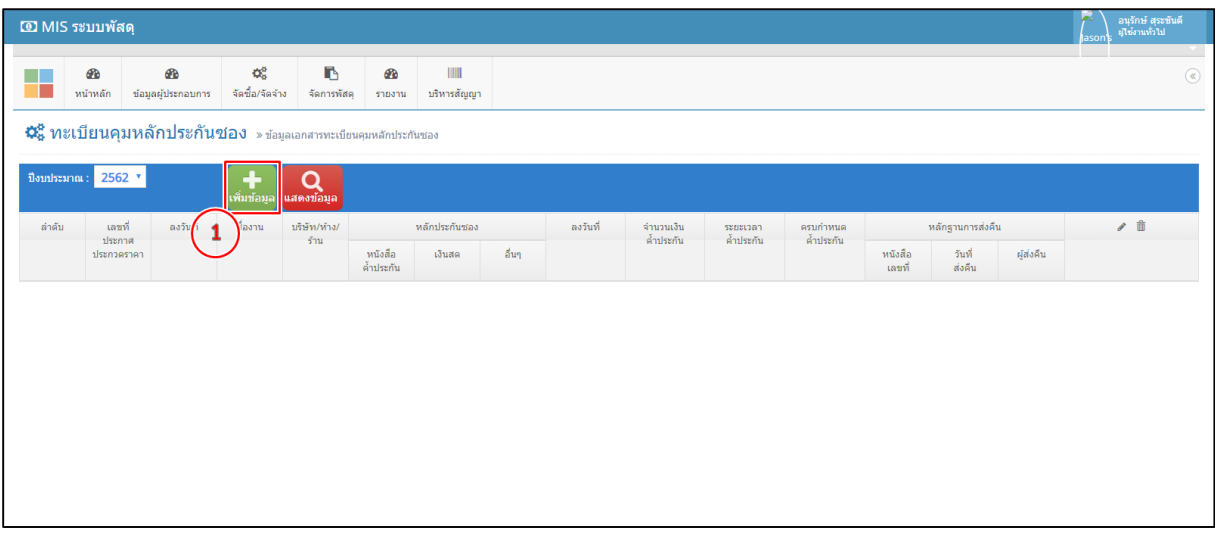

**รูปที่68** ขั้นตอนการเพิ่มข้อมูลทะเบียนคุมหลักประกันซอง

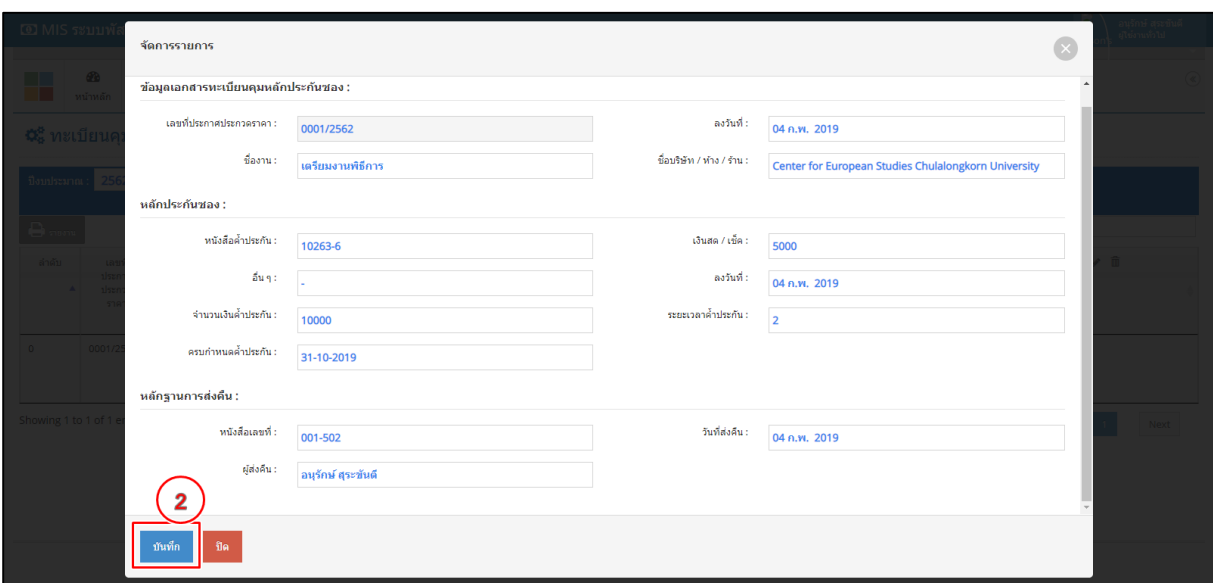

**ขั้นตอนที่ 2** กรอกข้อมูลทะเบียนคุมหลักประกันซองให้ครบถ้วนและกด "บันทึก"

**รูปที่69** ขั้นตอนการบันทึกข้อมูลทะเบียนคุมหลักประกันซอง

ฟอร์มรายการข้อมูลทะเบียนคุมหลักประกันซองแล้วเสร็จ ฟอร์มรายการนี้จะมีเมนูย่อย 3 เมนูดังนี้

1. เมนูรายงานข้อมูล 2. เมนู เพื่อแก้ไขข้อมูลทะเบียนคุมหลักประกันซอง 3. เมนู

#### ่ <mark>nnew</mark> ใช้สำหรับลบข้อมูล

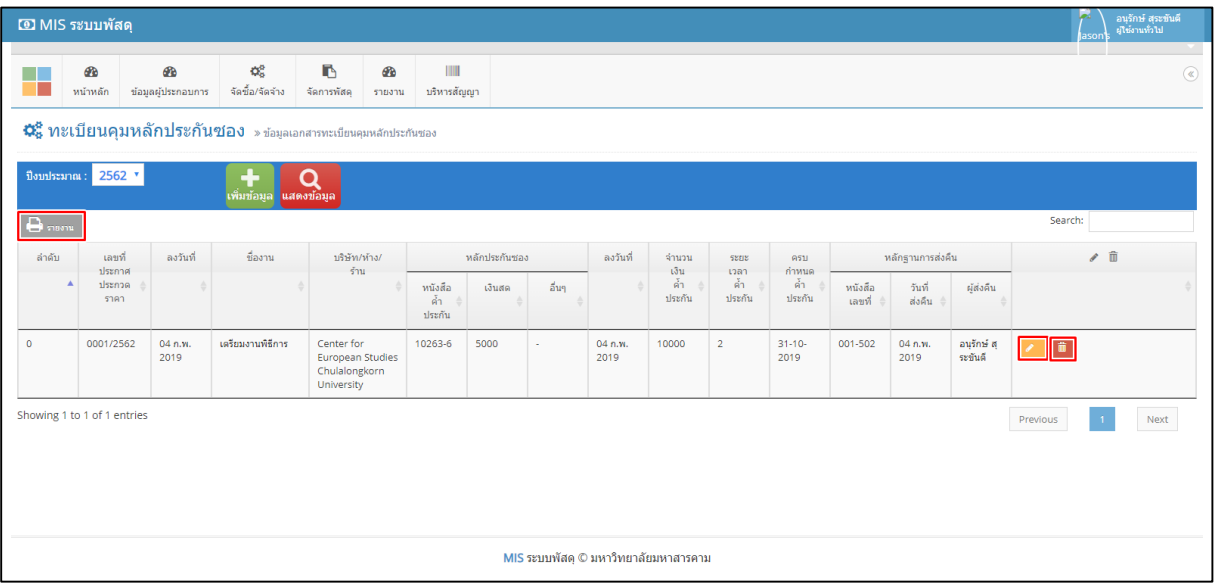

**รูปที่70** ฟอร์มรายการข้อมูลทะเบียนคุมหลักประกันซอง

**ทะเบียนเลขที่สัญญาซื้อครุภัณฑ์** เป็นเมนูสำหรับบันทึกข้อมูลทะเบียนเลขที่สัญญาซื้อครุภัณฑ์และรายงานข้อมูล ซึ่งมีขั้นตอนการบันทึกข้อมูลดังต่อไปนี้

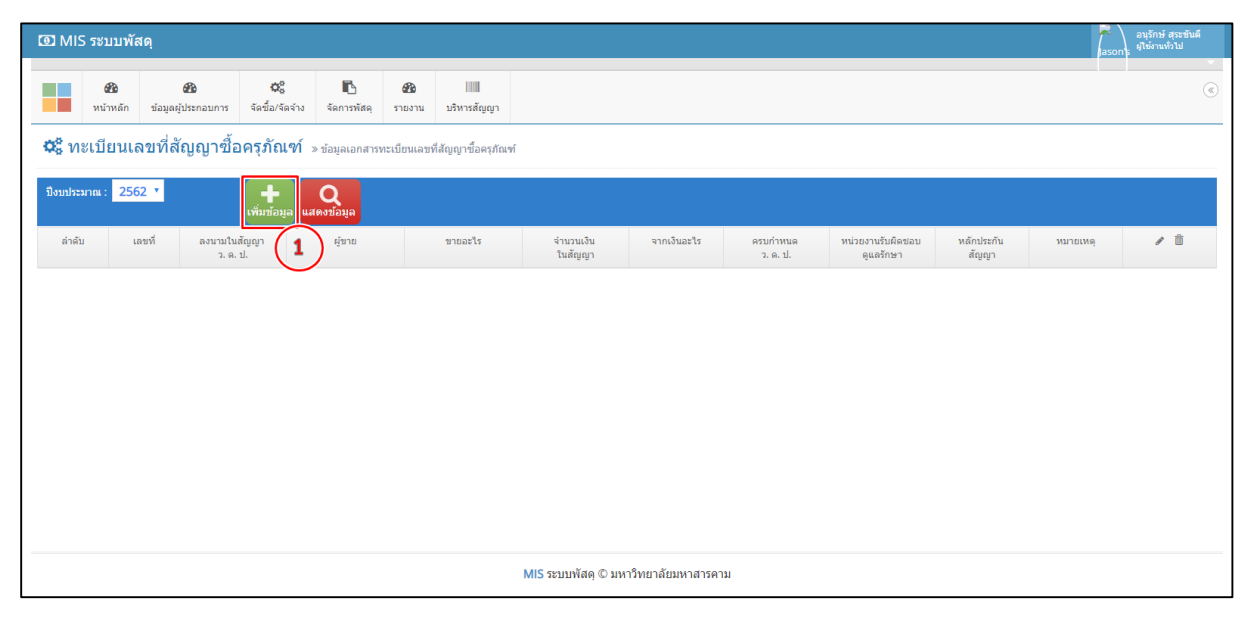

**ขั้นตอนที่ 1** คลิก "เพิ่มข้อมูล" เพื่อเพิ่มข้อมูลทะเบียนเลขที่สัญญาซื้อครุภัณฑ์

**รูปที่71** ขั้นตอนการเพิ่มข้อมูลทะเบียนเลขที่สัญญาซื้อครุภัณฑ์

**ขั้นตอนที่ 2** กรอกข้อมูลทะเบียนเลขที่สัญญาซื้อครุภัณฑ์ให้ครบถ้วนและกด "บันทึก"

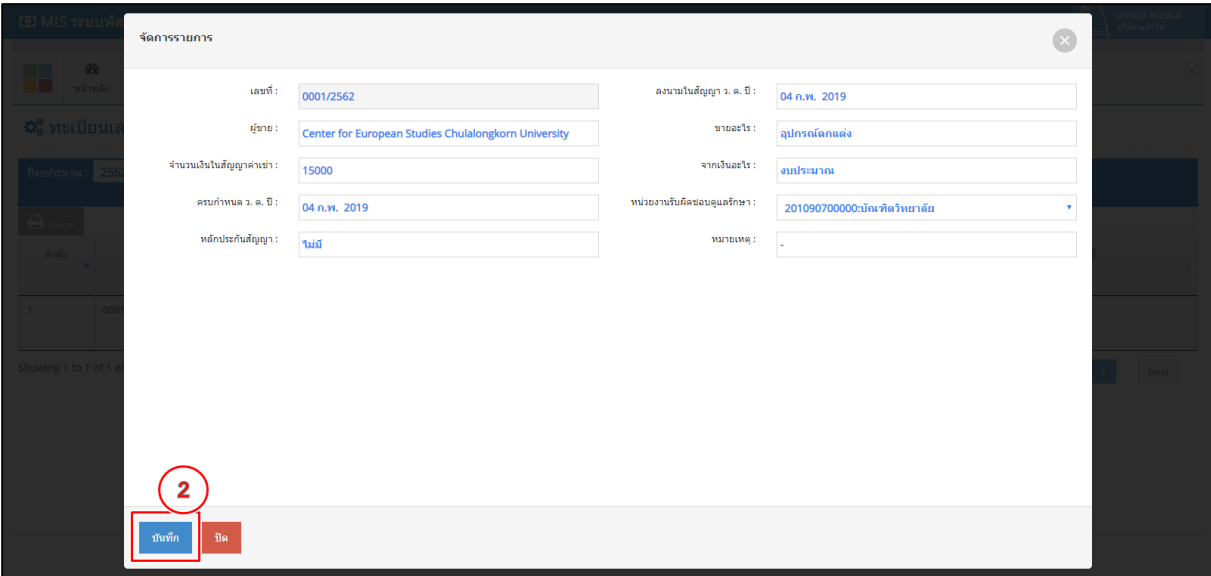

**รูปที่72** ขั้นตอนการบันทึกข้อมูลทะเบียนเลขที่สัญญาซื้อครุภัณฑ์

ฟอร์มรายการข้อมูลทะเบียนเลขที่สัญญาซื้อครุภัณฑ์แล้วเสร็จ ฟอร์มรายการนี้จะมีเมนูย่อย 3 เมนูดังนี้

1. <del>โมง กะกา</del> เมนูรายงานข้อมูล 2. เมนู <mark>ไทย กัน เ</mark>พื่อแก้ไขข้อมูลทะเบียนเลขที่สัญญาซื้อครุภัณฑ์

3. เมนู <mark>ติ ใ</mark>ช้สำหรับลบข้อมูล

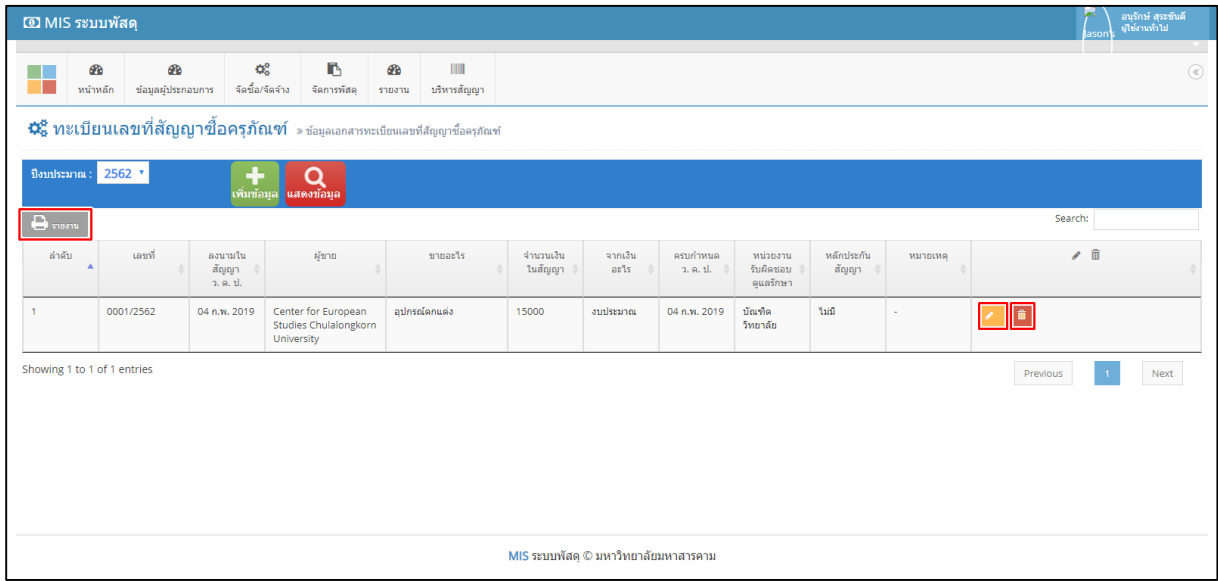

**รูปที่73** ฟอร์มรายการข้อมูลทะเบียนคุมหลักประกันซอง

**ทะเบียนเลขที่สัญญาทำของตามระเบียบการพัสดุ** เป็นเมนูสำหรับบันทึกข้อมูลทะเบียนเลขที่สัญญาทำของตาม ระเบียบการพัสดุและรายงานข้อมูล ซึ่งมีขั้นตอนการบันทึกข้อมูลดังต่อไปนี้

**ขั้นตอนที่ 1** คลิก "เพิ่มข้อมูล" เพื่อเพิ่มข้อมูลทะเบียนเลขที่สัญญาทำของตามระเบียบการพัสดุ

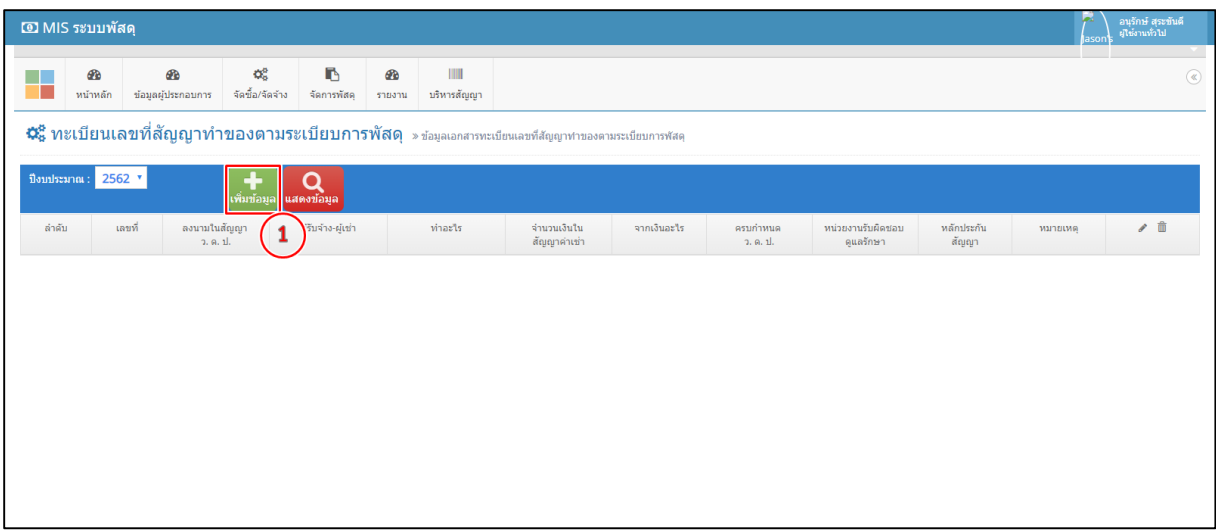

**รูปที่ 74** ขั้นตอนการเพิ่มข้อมูลทะเบียนเลขที่สัญญาทำของตามระเบียบการพัสดุ

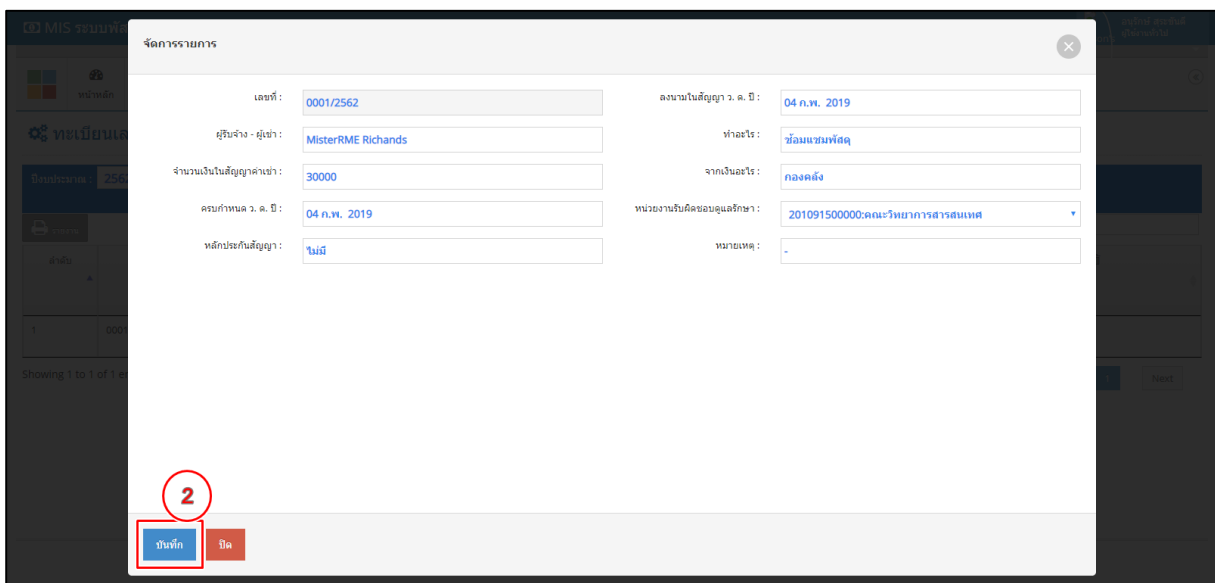

**ขั้นตอนที่ 2** กรอกข้อมูลทะเบียนเลขที่สัญญาทำของตามระเบียบการพัสดุให้ครบถ้วนและกด "บันทึก"

**รูปที่ 75** ขั้นตอนการบันทึกข้อมูลทะเบียนเลขที่สัญญาทำของตามระเบียบการพัสดุ

พ่อร์มรายการข้อมูลทะเบียนเลขที่สัญญาทำของตามระเบียบการพัสดุแล้วเสร็จ ฟอร์มรายการนี้จะมีเมนู

ย่อย 3 เมนูดังนี้ 1. <del>เป</del> กะงาน เมนูรายงานข้อมูล 2. เมนู <mark>- แก๊ไข เ</mark>พื่อแก้ไขข้อมูลทะเบียนเลขที่สัญญาทำของ ตามระเบียบการพัสดุ 3. เมนู <sup>ติก</sup> ใช้สำหรับลบข้อมูล

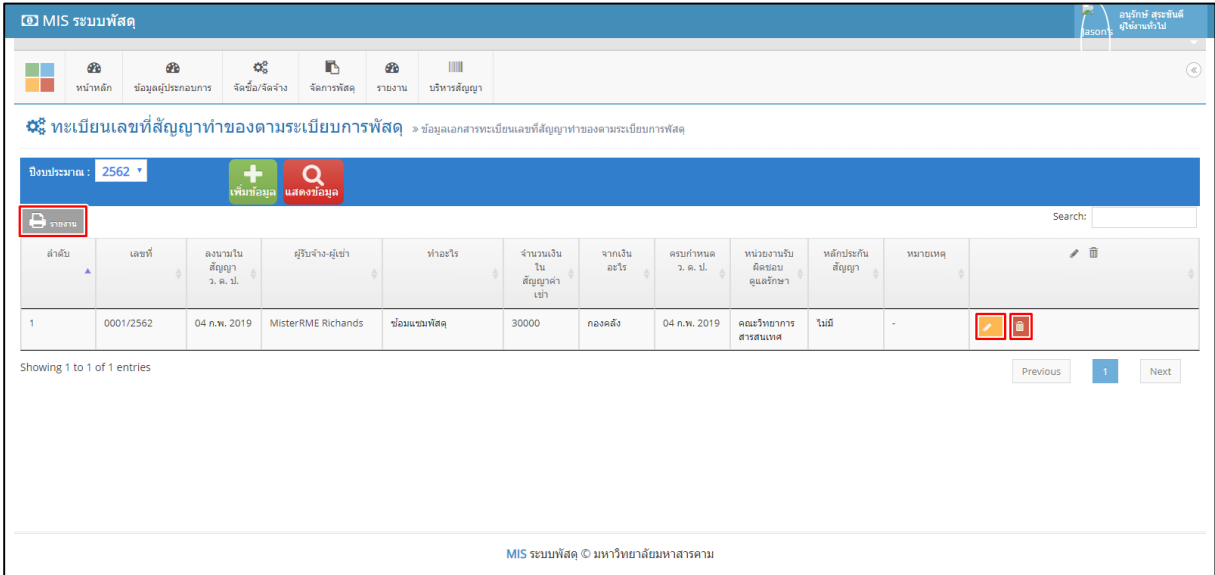

**รูปที่ 76** ฟอร์มรายการข้อมูลทะเบียนเลขที่สัญญาทำของตามระเบียบการพัสดุ